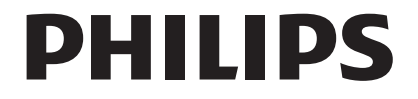

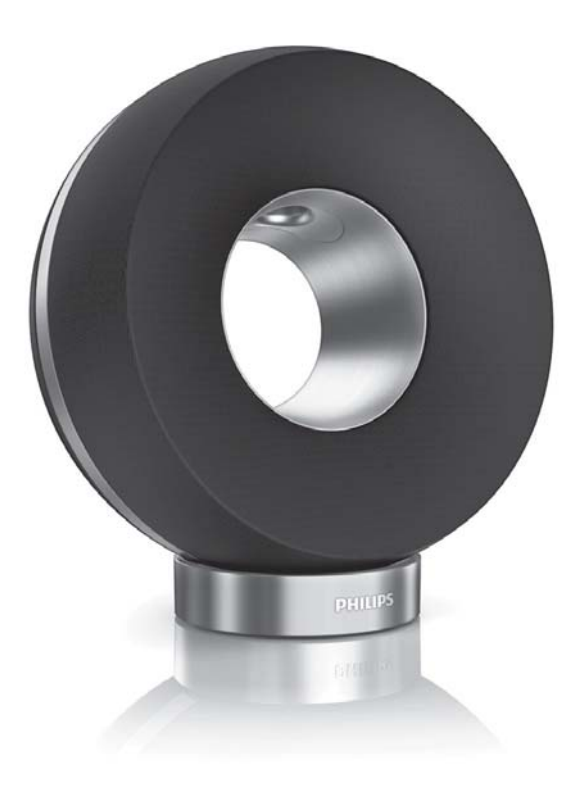

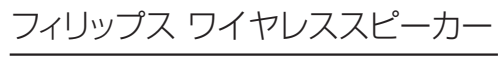

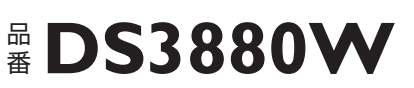

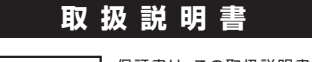

保証書付

保証書は、この取扱説明書の最 終ページについておりますので 販売店で記入を受けてください。

フィリップス ワイヤレススピーカーをお買い上げいただき、まことにありがとう ございます。長い間ご愛用いただくために、ご使用前にこの取扱説明書をよく お読みのうえ、正しくお使いください。

また、お読みになった後は、お使いになる方がいつでも見られるところに必ず 保管してください。

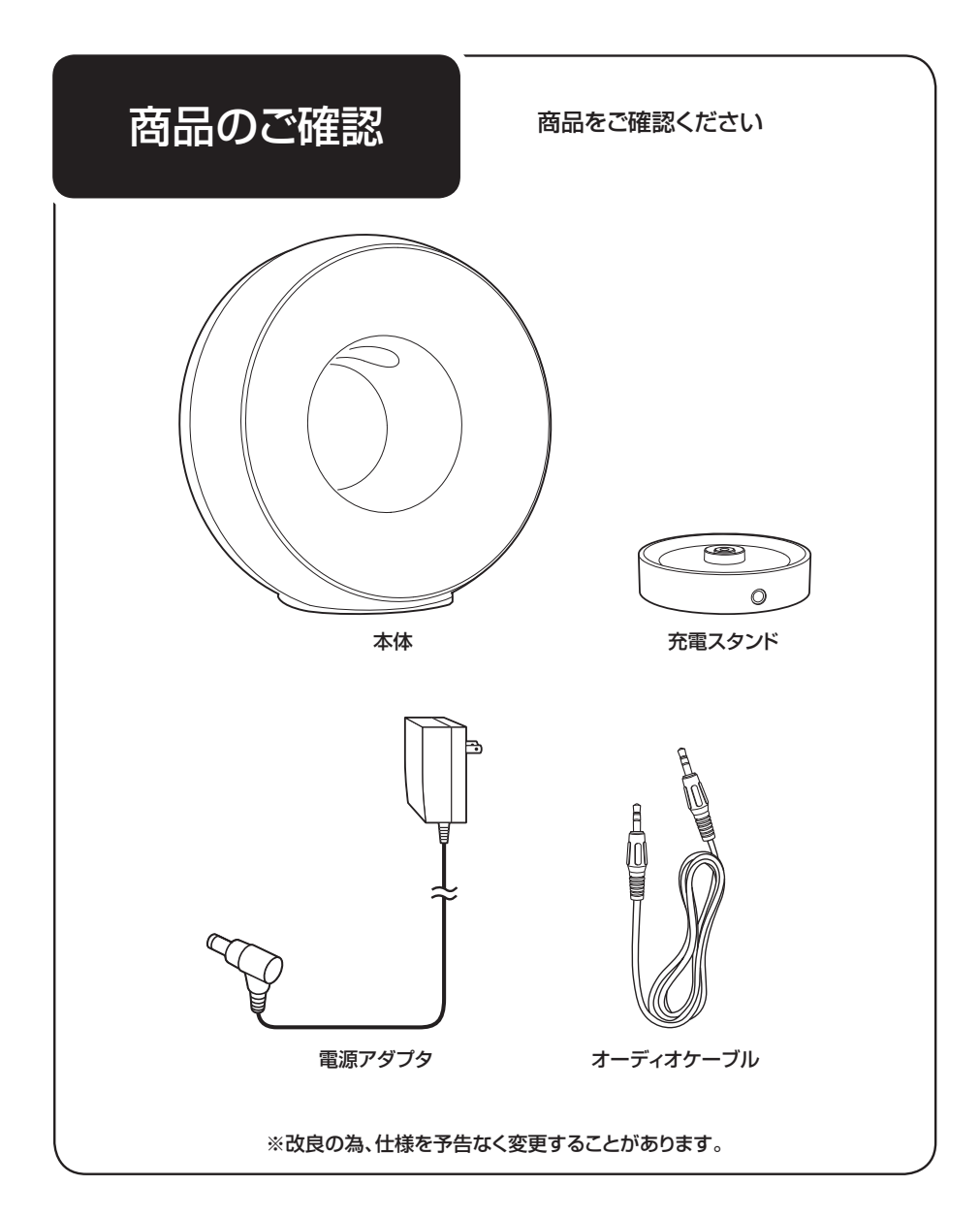

目 次

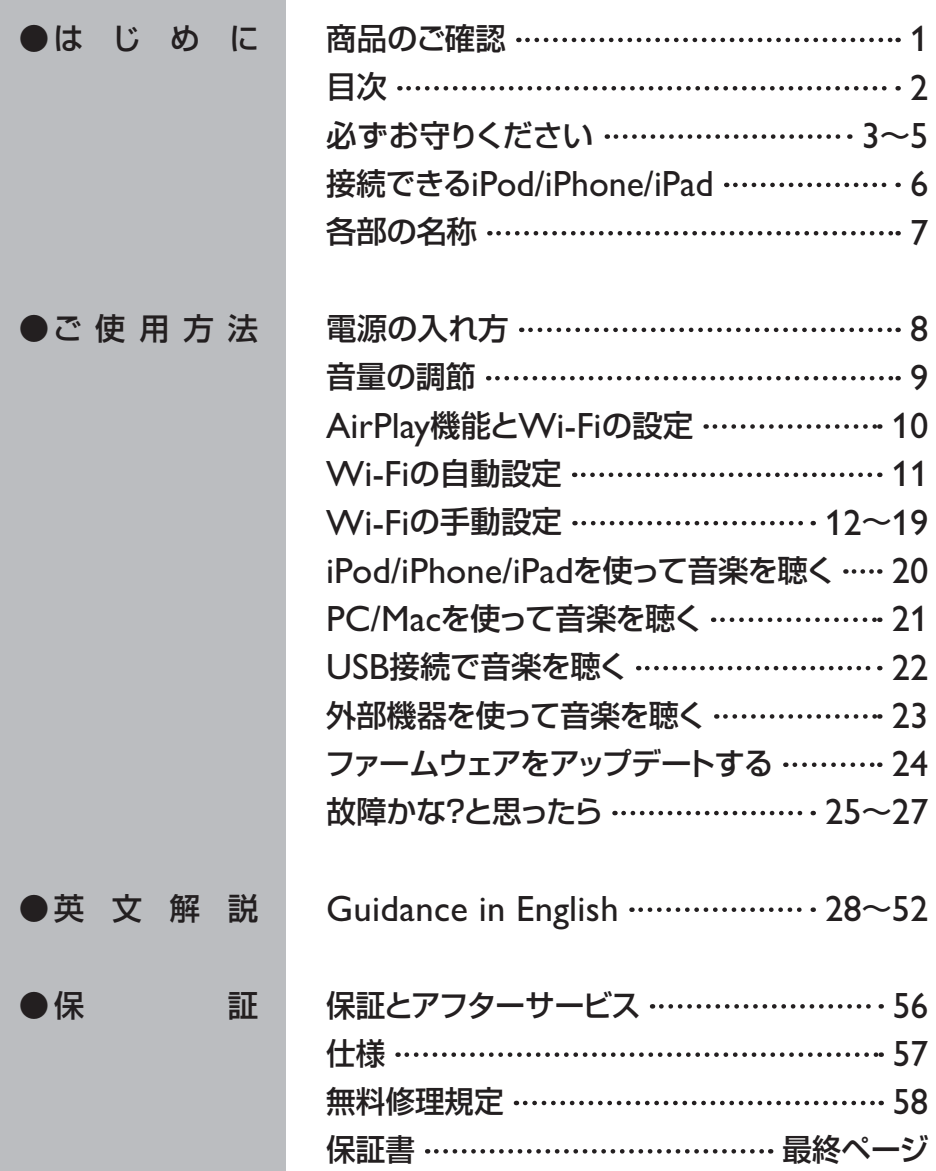

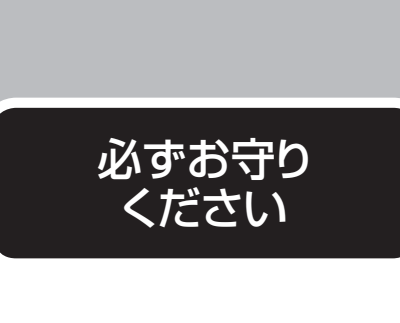

安全上のご注意

ください ●ここに示した注意事項は、安全に関する重要 な内容ですので、必ず守ってください。

●誤った取扱いをしたときに想定される内容を 「警告」と「注意」とに区分けしています。

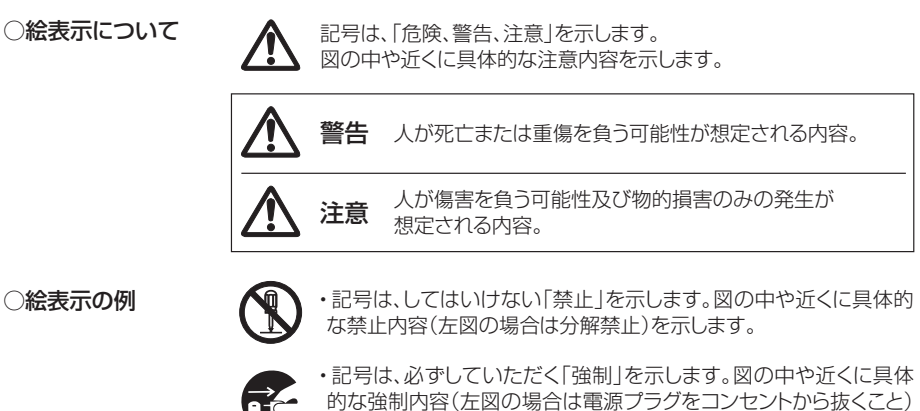

#### $\bigwedge$ iPod/iPhone/iPad/その他外部機器との接続時のご注意

を示します。

誤った取扱いをすると、iPod/iPhone/iPad/その他外部機器の内部に保存されているデータが 破損したり消失する可能性があります。必ず事前にバックアップをしてください。

本製品を使用したことによるデータの破損または消失について、いかなる場合においても当社では責任を負 いかねます。データの復元、再インストール、損失補償などはいたしません。また、他社の機器に対する保証や 修理も一切行っておりません。あらかじめご了承ください。

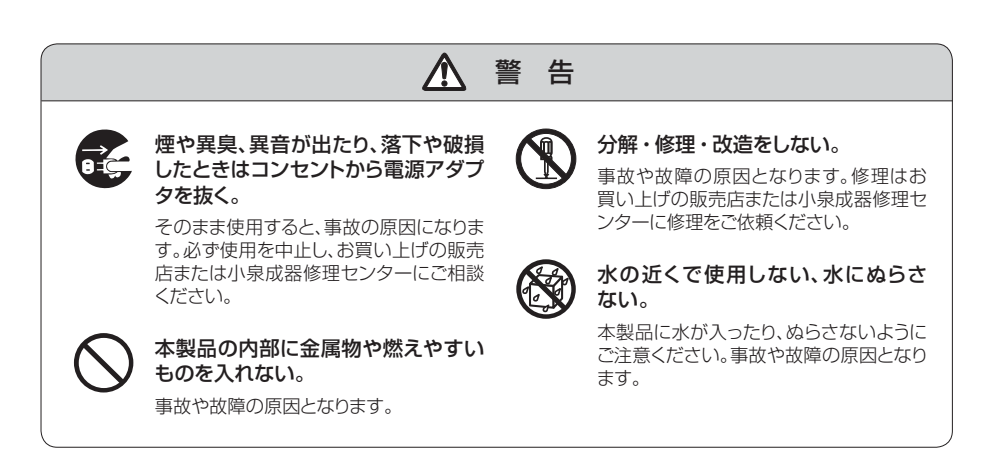

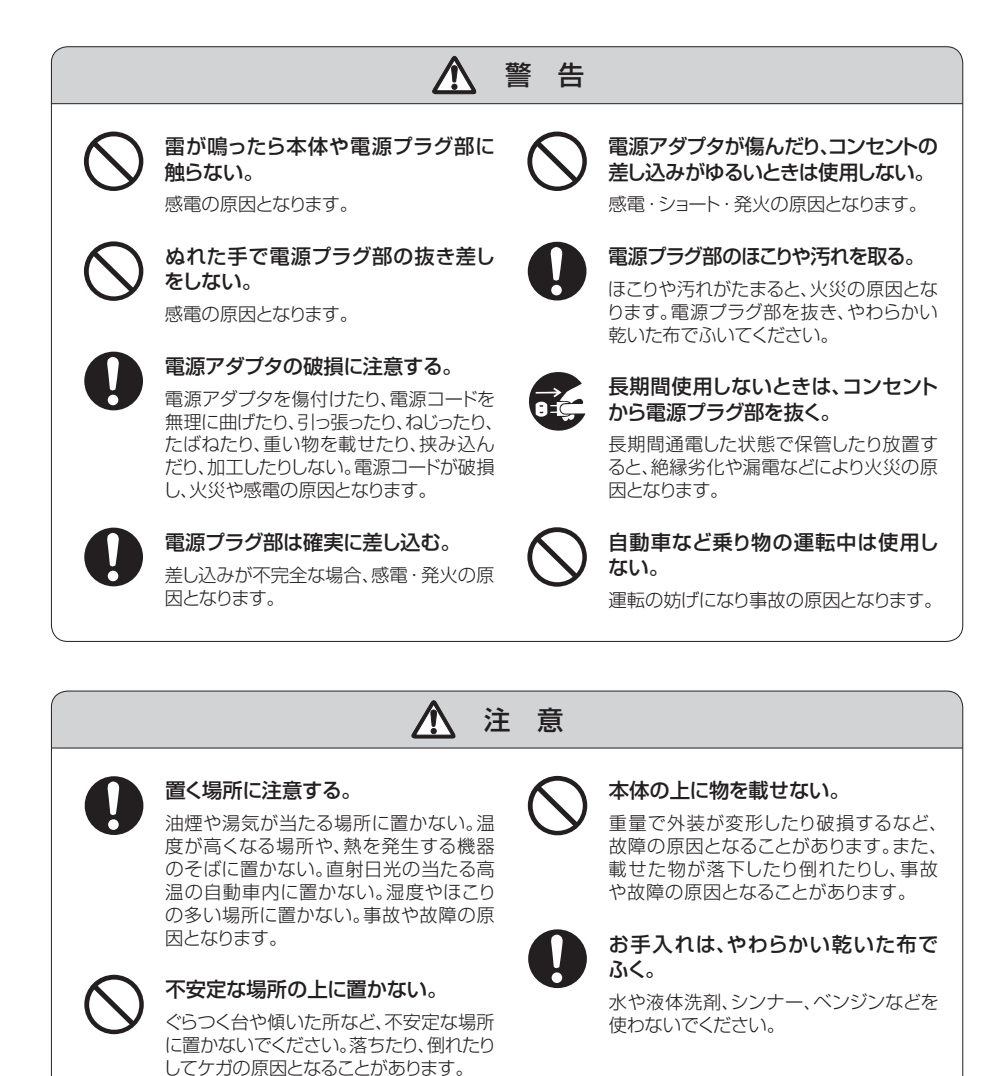

**4**

## 大音量で使用しない

#### 「適切な音量」に設定する。

「音」は感覚的なものなので、あてになりません。時間とともに、聴覚の「快適なレベル」は大音量に順応してし まいます。長時間聴いていると「普通」だと思っている音が、聴覚にとっては大音量で害のあるものになってい る可能性があります。これを防ぐため、下記のように聴覚が大音量に順応する前に音量を安全なレベルに設定 してください。

### 「適切な音量」の設定方法

- 音量を最小に設定してください。(P.9「音量の調節」の項をお読みください。)
- 2 音がゆがみなくはっきりと快適に聞こえるまで「ゆっくりと」音量を上げてください。
- 3 耳が疲れない程度の適度な音量と使用時間で聴いてください。

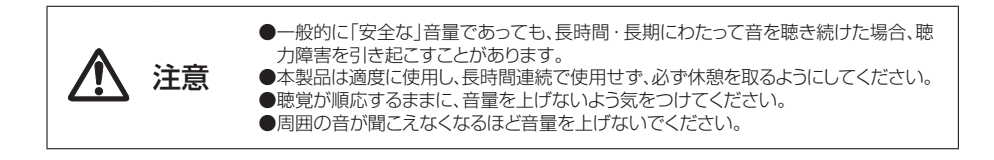

30ピンDockコネクタを持つ以下の iPod/iPhone/iPadに対応しています。 (2011年12月現在)

## 接続できる iPod/iPhone/iPad

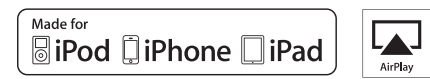

#### ■AirPlay対応機種(AirPlayおよびUSBケーブル接続で再生できます)

※iOS4.2以前では使用できません。iOS4.2.3以降をインストールしてください。

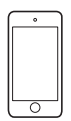

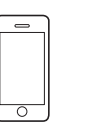

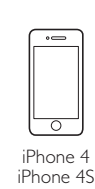

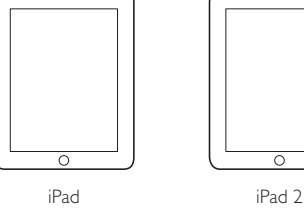

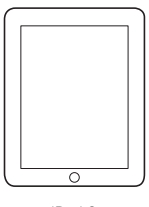

iPod touch iPhone 3GS  $2G - 4G$ 

■AirPlay非対応機種(USBケーブル接続で再生できます)

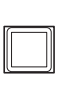

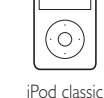

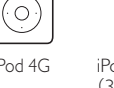

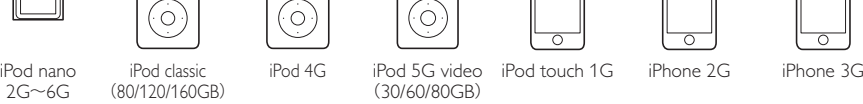

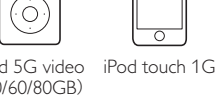

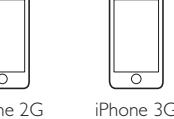

 $2G~6G$ 

(80/120/160GB)

- ●「Made for iPod/iPhone/iPad」とは、iPod、iPhone、iPad専用に接続するよう設計され、アップルが 定める性能基準を満たしているとデベロッパによって認定された電子アクセサリであることを示します。
- ●Apple Inc.は、本製品の機能および安全および規格への適合について一切の責任を負いません。
- ●iPod nano、iPod classic、iPod、iPod touch、iPad、AirPlayは、 Apple Inc.の米国およびその他の 国における登録商標または商標です。
- ●日本におけるiPhoneの商標はアイホン株式会社のライセンスに基づきApple Inc.が使用しています。

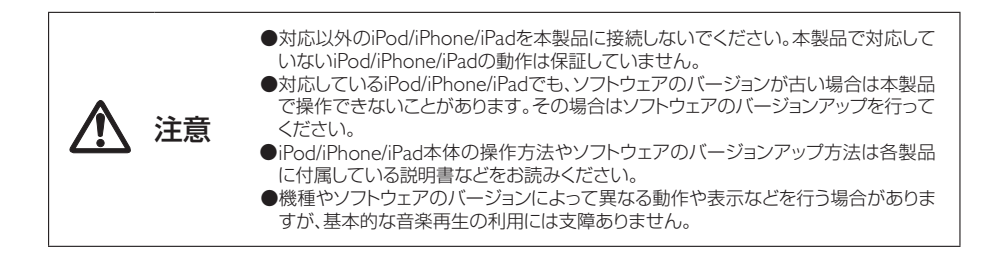

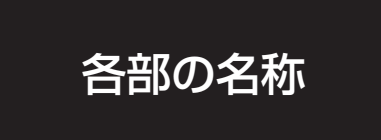

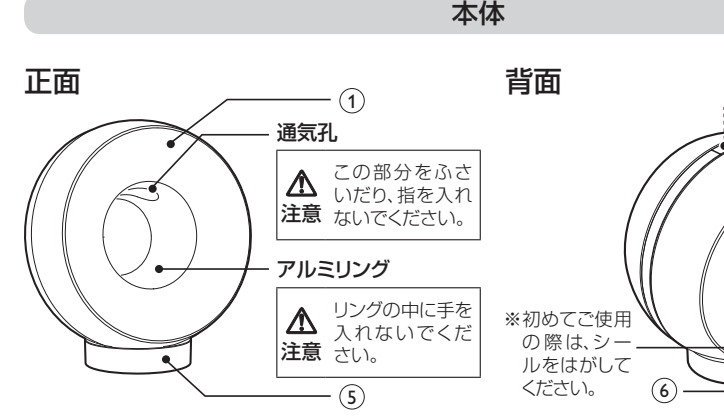

#### 1 電源表示

電源の状態を表示します。 ※電源表示については、P.8「電源の入れ方」をご 覧ください。

#### 2 ON/OFFスイッチ

電源のON/OFFスイッチです。

#### 3 ▶Ⅱボタン

音楽の再生や一時停止をする時に使用します。

#### 4 +/-ボタン

「+」ボタンで音量が大きくなり、「-」ボタンで音 量が小さくなります。 +/-ボタンを同時に約5秒間押し続けると、本体 の各設定をリセットします。

#### (5) 充電スタンド

本体を充電する時に使用します。

#### 6 USB Aプラグ受部

iPod/iPhone/iPad 付属のUSBケーブル(本製品 には付属していません)を接続する端子です。

 $(2)$   $(3)$   $(4)$ 

 $(7)$ 

8 ৰ্ত

#### 7 Wi-Fiセットアップボタン

Wi-Fiネットワークとの接続時や、接続状態の表示 に使用します。

#### 8 MP3-LINK端子

付属のオーディオケーブルを使用し、外部機器を 接続する端子です。

#### 9 DC IN端子

電源アダプタのDCプラグを接続する端子です。

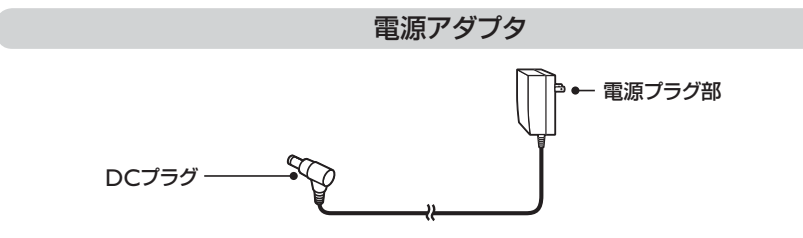

## 電源の入れ方

海外(100~240V)でのご使用も可能です。ただし、コンセントの形状や電圧など現地で充分お確かめの うえご使用ください。

1 電源アダプタのDCプラグを充電スタンドのDC IN端子につないで、ご家庭のコンセントに電源プ ラグ部を差し込みます。

電源に接続された状態で、内蔵バッテリーが満充電の場合は青色に点灯します。満充電でない場合 は青色に点滅、充電がない場合は赤色に点灯し、充電を行います。

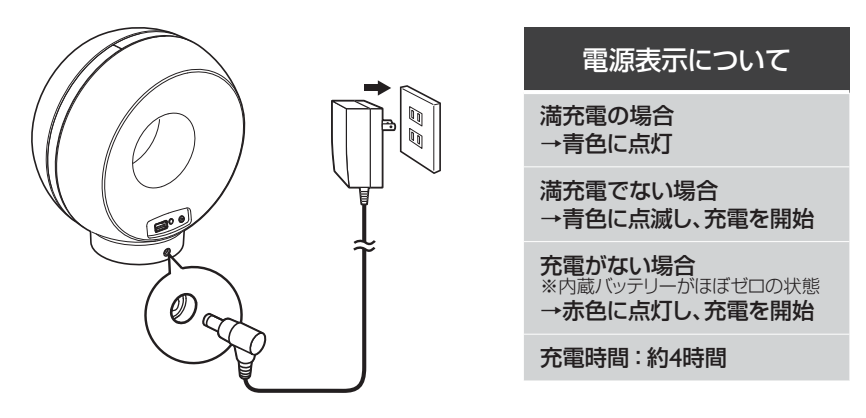

2 本体上部のON/OFFスイッチを押し、電源を入れます。起動中はWi-Fiセットアップランプが緑色に 高速点滅します。各設定は、高速点滅が終わってから(約35秒)操作をしてください。 ※起動後、Wi-Fi接続に失敗した場合、Wi-Fiセットアップランプが緑色にゆっくり点滅します。AirPlay機能を 使用する場合はWi-Fiネットワークの状況を確認し、電源を入れ直してください。

3 電源がONの時にON/OFFスイッチを押すと、電源がOFFになります。 ※30分以上信号入力がない場合、自動的にスタンバイモードになります。

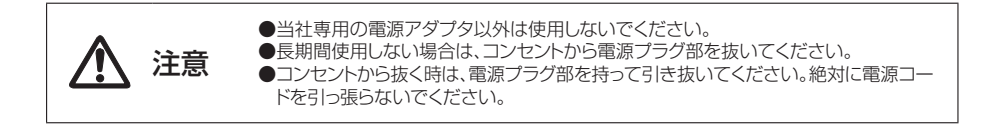

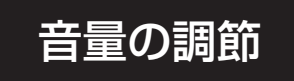

#### 音量の調節

- ・再生中に本体の+/-ボタンを押し、「+」ボタンで音量が大きくなり「-」ボタンで音量が小さくなります。
- ・「-」ボタンを押し続けると音量が下がり続け、無音になります。
- ・「+」ボタンを押し続けると音量が上がり続けます。大音量に注意してください。
- ・iPod/iPhone/iPadの音量ボタンや音量スライダでも音量の調節ができます。

#### イコライザ機能を使用する

#### [iPod/iPhone/iPadをAirPlayで再生する場合]

App StoreからPhilips Fidelioアプリケーションをダウンロードし、イコライザ機能やその他の機能が使用 できます。

#### [PC/MacをAirPlayで再生する場合]

iTunesのイコライザ機能を使用します(ウインドウ>イコライザ)。

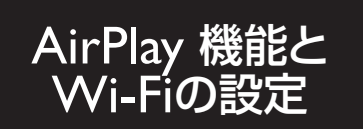

### AirPlayについて

本製品はAirPlay機能によって、Wi-Fiネットワークに接続したMac、PC、iPod touch、iPad内のiTunes 音楽ライブラリを再生することができます。

#### Wi-Fiの設定

本製品をご家庭のWi-Fiネットワークに接続するには、本製品とWi-Fiネットワーク両方の設定が必要とな ります。

一度正しく接続すると、本製品にWi-Fi設定が記憶されます。

設定後、本製品の電源が入り、Wi-Fiネットワークに接続されている時はいつでも、AirPlayで音楽を楽し むことができます。

本製品を接続する前に、以下の点をご確認ください。

1 Wi-Fiルータの電源がはいっており、正しく動作することを確認してください。

本製品の電源を入れ、起動していることを確認してください (P.8「電源の入れ方」)。

3 Wi-Fiルータの種類を確認し、下記の2通りの方法で設定します(ルータの種類については、Wi-Fi ルータに付属している取扱説明書をご覧ください)。

#### [Wi-Fiの自動設定]

Wi-FiルータがWPS(Wi-Fi Protected Setup)対応で、PBC(Push Button Connection)をサポー トしている場合。

→P.11「自動設定(WPS対応ルータの場合)」をご覧ください。

#### [Wi-Fiの手動設定]

Wi-FiルータがWPS(Wi-Fi Protected Setup)に対応していない場合。 →P.12「手動による初期設定(WPS非対応ルータの場合)」をご覧ください。

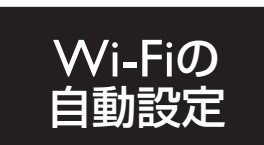

### 自動設定(WPS対応ルータの場合)

設定前に、本製品の電源が入っていることを確認してください。

1 Wi-FiルータのWPSボタンを押します。

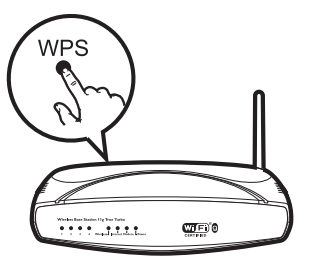

2 すぐに本製品の背面にあるWi-Fiセットアップボタンを押します。

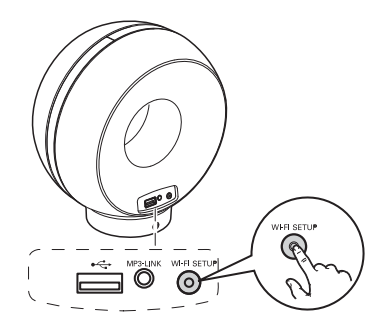

※Wi-Fiルータの種類によって は、接続時にWPSボタンを押し 続けるか、ルータの設定で WPS PBC機能を有効にする必 要があります。詳細はルータの 取扱説明書をご覧ください。

- 3 Wi-Fiセットアップボタンの表示が、赤色、黄色、緑色に交互に点滅します。
- 4 <sup>2</sup>分以内にWi-Fiセットアップボタンの点滅が止まり、緑色に点灯してビープ音が鳴ると、正しく接続 された状態です。 ※本製品のWi-Fiセットアップボタンの表示が黄色に点滅する場合、接続失敗です。
- 5 接続に失敗した場合、本体の+/-ボタンを同時に約5秒間押し続けてリセットし、2分ほど待ってから 項目「1」に戻り、もう一度試してください。 ※それでも接続できない場合は、手動設定が必要です(P.12「手動による初期設定(WPS非対応ルータの場 合)」をご覧ください)。

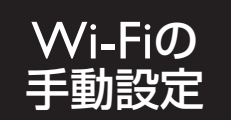

#### 手動による初期設定(WPS非対応ルータの場合)

本製品を手動でWi-Fiルータに接続するには、インターネットブラウザを使い、本製品の本体設定ページ でWi-Fi設定を変更する必要があります。

そのために、インターネットブラウザを持つWi-Fi対応機器(iPod touch/iPhone/iPad、Wi-Fi対応PC/ Mac)が必要です。

※また、WPS対応ルータでも下記の手順で手動設定することが可能です。

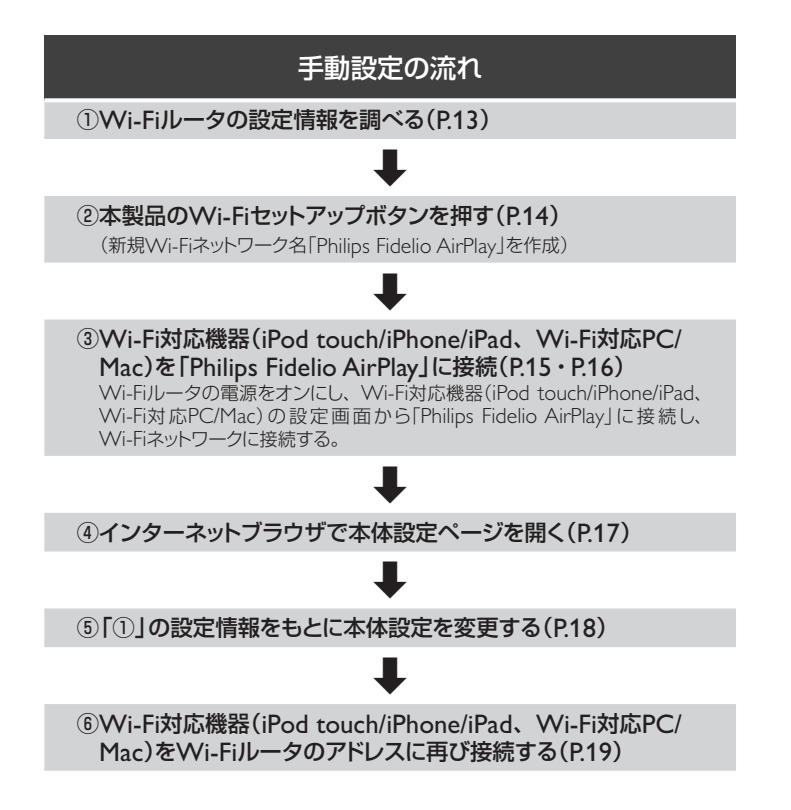

### ①Wi-Fiルータの設定情報を調べる

本製品の設定のために、下記のようにルータの設定情報を事前にお調べください。

1 Wi-Fi設定ページの以下の情報をメモします。

● ネットワーク名(SSID)

● Wi-Fiセキュリティモード(通常はWEPかWPA、使用可能であればWPA2)

● Wi-Fiパスワード(Wi-Fiセキュリティを有効にし、パスワードを設定している場合)

→メモした情報はP.18、P.19で使用します。

### ②本製品のWi-Fiセットアップボタンを押す

本製品のWi-Fiセットアップボタンを押します。

1 本製品の電源を入れ、起動後に本体のWi-Fiセットアップボタンを5秒以上押し続けます。

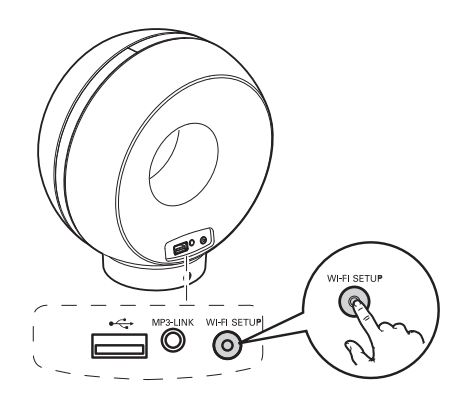

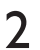

2 Wi-Fiセットアップボタンの表示が、緑色と黄色に交互に点滅します。

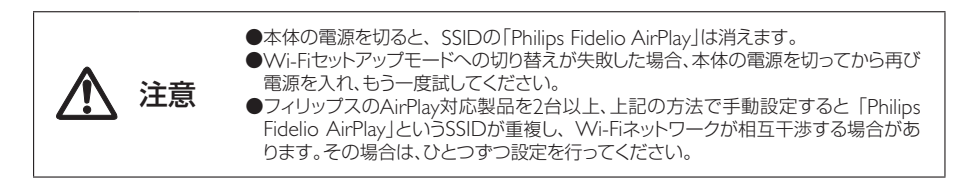

### ③Wi-Fi対応機器(iPod touch/iPhone/iPad、Wi-Fi対応PC/Mac)を 「Philips Fidelio AirPlay」に接続

Wi-Fiルータの電源をオンにし、iPod/iPhone/iPadまたはPC/MacからWi-Fiネットワークに接続します。 PC/Macを使用する場合は次ページをご覧ください。

#### [接続にiPod touch/iPhone/iPadを使用する]

1 Wi-Fiルータの電源をオンにしてください。iPod touch/ iPhone/iPadの「設定」画面を開き、Wi-Fiネットワークを 「オン」にします。

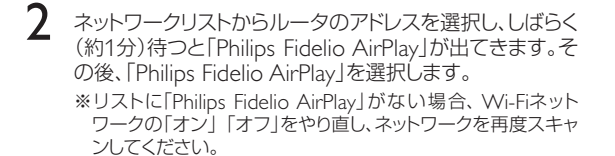

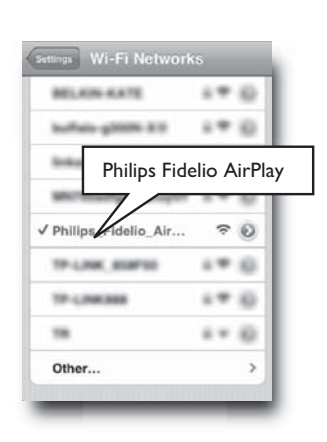

Settings

 $\epsilon$ 

OFF

 $\overline{ }$ 

 $\mathcal{P}$ 

 $\,$ 

 $\,$ 

 $\rightarrow$ 

**C. Airplane Mode** 

O Notifications Carrier

a Wi-Fi

Sounds

**Brightness** 

**Wallpaper** 

General

3 iPod touch/iPhone/iPad画面の上に マークが表示されます。 ※ <> マークが表示されるまで約1分かかります。

#### [接続にWi-Fi対応PC/Macを使用する]

・PC/MacをWi-Fiネットワークに接続する方法は、PC/Macの取扱説明書をご覧ください。 ・Wi-Fiネットワークに接続中は、PC/Macにネットワークケーブルを接続しないでください。 ※以下、画面写真はWindows7のもので、実際の画面はPC/Macの機種によって異なります。

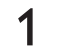

1 PC/MacのWi-Fiセットアップツールまたはコント ロールパネルを開きます。

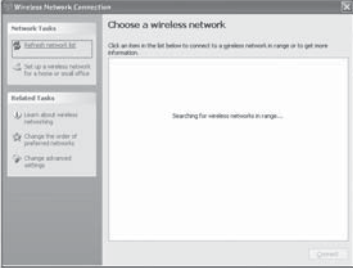

2 利用可能なWi-Fiネットワークをスキャンします。

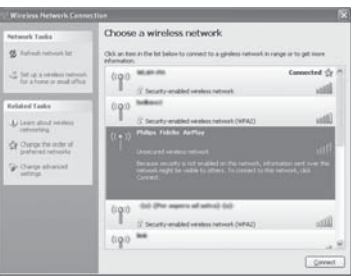

3 ネットワークリストから「Philips Fidelio AirPlay」 を選択します。 ※リストに「Philips Fidelio AirPlay」が な い 場 合、 Wi-Fiネットワークを再度スキャンしてください。

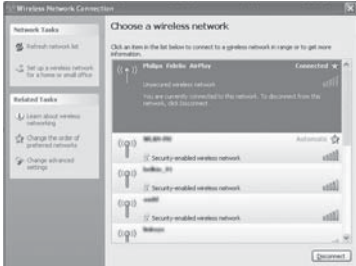

4 PC/MacのWi-Fi設定が完了するまで待ちます。

### ④インターネットブラウザで本体設定ページを開く

#### [アドレスバーに「192.168.1.1」と入力して本体設定ページを開く場合]

P.15 [③Wi-Fi対応機器を「Philips Fidelio AirPlay」に接続]で設定したWi-Fi対応機器でインターネット ブラウザ(Safari、Internet Explorerなど)を起動し、本体設定ページを開きます。

- 1 ネットワークリスト「Philips Fidelio AirPlay」に接 続した状態でブラウザを起動します。
- $2$  インターネットブラウザのアドレスバーに 「192.168.1.1」と入力すると、本体設定ページが 表示されます。

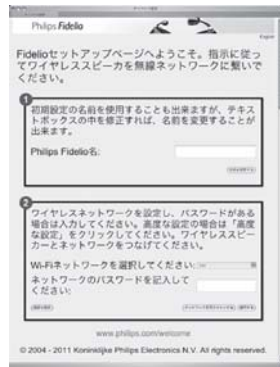

#### [SafariのBonjour機能を使用して本体設定ページを開く場合]

Safariを使用する場合、Bonjour機能で本体設定ぺージを開くこともできます。

1 Safariの「環境設定」で「ブックマーク」のタブを 選び、「ブックマークバー;Bonjourを表示」に チェックします。

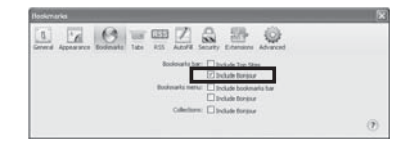

2 ブックマークバーのBonjourをクリックしてプル ダウンリストを表示し「Philips\_Fidelio XXX 」を 選択すると、本体設定ページが開きます。 ※上記XXX部分は、本体によって異なる文字が入り ます。

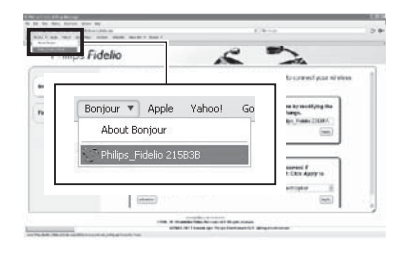

#### ⑤「①」の設定情報をもとに本体設定を変更する

1 画面の指示に従い設定してください。

※ここで本体の名前を変更することができます。フィリップスのAirPlay対応機器が複数あり、それらを区別した い時には名前を変更してください。

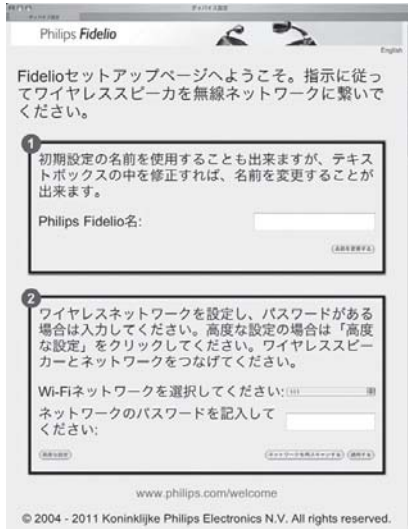

以上の設定終了後、項目❷の右下にある「適用する」を選択してください。

- 2 「ページを開けません」とポップアップしますが、そのままにしてください。設定が完了し、Wi-Fiネッ トワークへの接続が成功すると、本体のWi-Fiセットアップボタンの点滅が止まり、緑色に点灯して ビープ音が鳴ります。
	- ※Wi-Fiセットアップボタンの表示が緑色に点灯しない場合、Wi-Fiネットワークへの接続が失敗しています。 Wi-Fiルータと本製品、両方の電源を切り、再び電源を入れてWi-Fiネットワークに接続されるか確認してくだ さい。解決しない場合、もう一度、本体設定ページを開いて設定し直してください。
	- ※設定終了後、もしくは電源を入れ直した時、SSIDの「Philips Fidelio AirPlay」は消えます。設定中の場合はP.14 「②本製品のWi-Fiセットアップボタンを押す」をご覧になり、SSID「Philips Fidelio AirPlay」を作り直してく ださい。

### ⑥Wi-Fi対応機器(iPod touch/iPhone/iPad、Wi-Fi対応PC/Mac)を Wi-Fiルータのアドレスに再び接続する

本体設定ページを開くために使用したWi-Fi対応機器(iPod touch/iPhone/iPad、Wi-Fi対応PC/Mac) の設定を、P.13「①Wi-Fiルータの設定情報を調べる」でメモした内容に戻すことで、Wi-Fi対応機器と 本製品をAirPlayで接続することができます。

1 iPod touch/iPhone/iPadの場合:「設定」画面を開き、 Wi-Fiネットワークを「オン」にします。 PC/Macの場合:PC/MacのWi-Fiセットアップツール またはコントロールパネルを開き、利用可能なWi-Fi ネットワークをスキャンします。

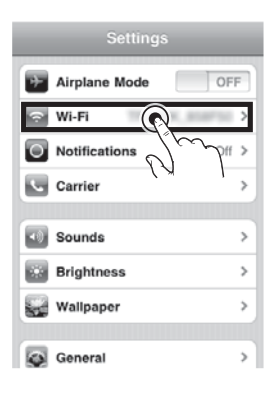

- $2$  ネットワークのリストからP.13「①Wi-Fiルータの設定 情報を調べる」でメモしたSSIDを選びます。ルータで ネットワークキー(パスワード)を設定している場合 は入力し、接続します。
- $3$  Wi-Fiネットワークに接続されるまで待ちます。 次回から、同じWi-Fiネットワークに接続し、本体の電 源を入れるだけでAirPlayをお楽しみいただけます。

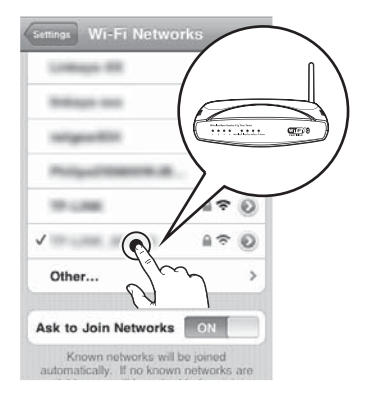

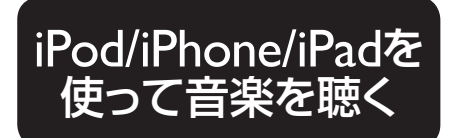

- 注意 ●機種やソフトウェアのバージョンによって異なる動作や表示などを行う場合がありま す。また、iPod/iPhone iPadはiOS4.2以前ではAirPlay機能を使用できません。 iOS4.2.3以降をインストールしてください。 ●iPod/iPhone/iPad本体の操作方法などは、各製品に付属している説明書などをお読 みください。 ●以下の手順通りに操作しても音楽が流れない場合は、次のいずれかの操作を行い、 もう一度接続を行ってください。 ・Wi-Fi接続を解除し、再度Wi-Fiルータに接続します。 ・バックグラウンドで実行しているアプリを全て終了します。
	- ・iPod/iPhone/iPadを再起動します。

### AirPlay対応機種

- ・iPod touch 2G~4G
- ・iPhone 3GS
- ・iPhone 4 ・iPhone 4S
- ・iPad
- ・iPad 2

- 1 iTunes音楽ライブラリを再生するiPod/ iPhone/iPadが本製品と同じWi-Fiネット ワークに接続されていることを確認してく ださい。
- 2 iPod/iPhone/iPadのiPodアプリを起動し ます。
- 3 AirPlayアイコン をタップします。

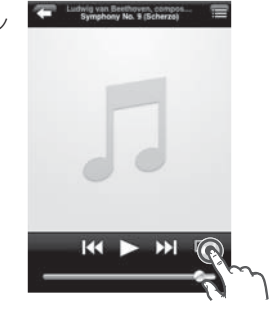

4 AirPlayのリスト から、P.11で 自 動設定された本 製品の名前か、 P.18で手動設定 した名前を選択 します。

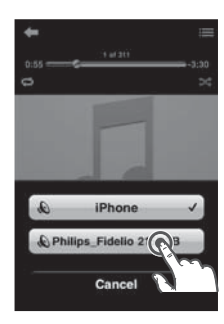

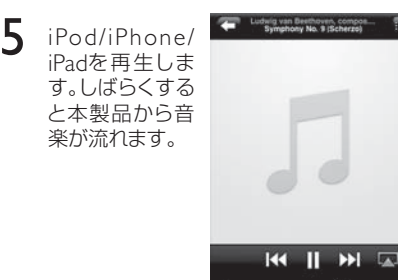

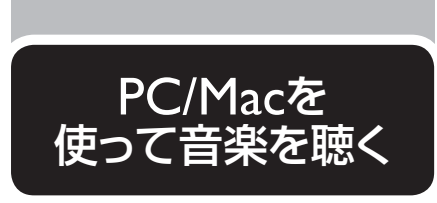

#### ●iTunesソフトウェアのバージョンによって異なる動作や表示などを行う場合がありま す。また、iTunes9以前ではAirPlay機能を使用できません。iTunes10以降にアップ グレードしてください。

- ●iTunesの操作方法などは、製品に付属している説明書などをお読みください。
- ●iTunesのバージョンによっては、AirPlayのアイコンは L▲I ではなく 3 である場合<br>- があります。

### AirPlay対応機種

・iTunes10以降がインストールされたPC/Mac

1 iTunes音楽ライブラリを再生するPC/Macが本製品と同じWi-Fiネットワークに接続されていること を確認してください。

**2** iTunesを起動します。

注意

3 ウィンドウ右下のAirPlayアイコンをタップします。

 $\sqrt{4}$ 

4 AirPlayのリストから、P.11で自動設定された本製品の名前 か、P.18で手動設定した名前を選択します。 ※PC/Mac内蔵スピーカーや、他のAirPlay対応スピーカーを同時に 選択し、複数のスピーカーから同時に音楽を流すこともできます。

5 iPod/iPhone/iPadを再生します。しばらくすると本製品から 音楽が流れます。

※本製品からiTunesでの音楽再生を管理するには、環境設定>デバ イス>リモートスピーカーからiTunesのコントロールを許可、に チェックを入れてください。

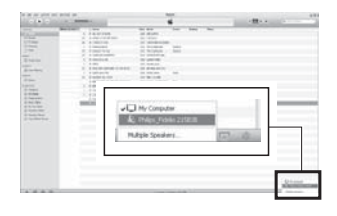

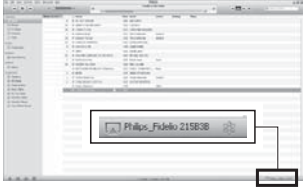

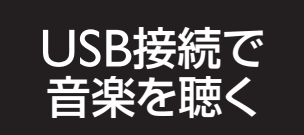

- ●機種やソフトウェアのバージョンによって異なる動作や表示などを行う場合がありま すが、基本的な音楽再生の利用には支障ありません。
	- ●iPod/iPhone/iPad本体の操作方法などは、各製品に付属している説明書などをお読 みください。
- ●USB接続は、下記のiPod/iPhone/iPadにのみ対応しています。それ以外のUSB接続 機器には対応していません。
- ●USBケーブルは付属していません。iPod/iPhone/iPadに付属のUSBケーブルを使 用してください。

### USB接続対応機種

- ・iPod nano 2G~6G
- ・iPod classic(80/120/160GB)
- ・iPod 4G
- iPod 5G video (30/60/80GB)

注意

- ・iPod touch 1G~4G
- ・iPhone 2G
- ・iPhone 3G
- ・iPhone 3GS
- ・iPhone 4
- ・iPhone 4S
- ・iPad
- ・iPad 2
- 1 USBケーブルのDOCKコネクタ側をiPod/ iPhone/iPadに接続し、Aプラグ側を本製品の USB Aプラグ受部に接続します。

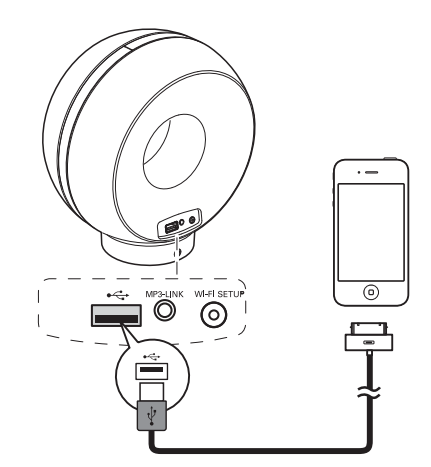

2 iPod/iPhone/iPadのiPodアプリを起動し、再生します。 ※AirPlayで再生中にUSB接続した場合、自動的にUSB接続での再生モードになります。 ※電源に接続していない場合(内蔵バッテリー使用時)はiPod/iPhone/iPadを充電することはできません。

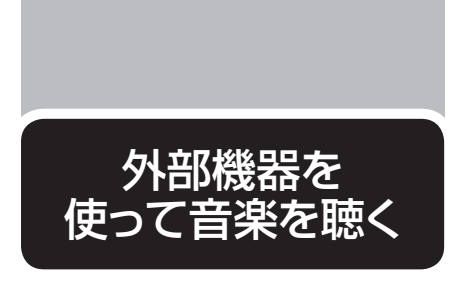

付属のオーディオケーブルを使って iPod/iPhone/iPad以外の外部機器を接 続することができます。

●音量は、接続する外部機器に左右されます。出力の大きい外部機器に接続すると音 量が大きく、出力の小さい外部機器に接続すると音量が小さくなります。使用する外 部機器の出力に応じて、適切な音量に調節してください。

●外部機器の出力によっては、大音量が出ることがあります。接続する前に、あらかじめ 外部機器の音量は小さくしてください。

### 接続できる外部機器

・3.5mmステレオミニプラグの出力端子を持つ製品(デジタルオーディオプレイヤー、テレビ、パソコンなど)

1 接続する外部機器の音量をあらかじめ小 さくしておきます。

注意

- 3 オーディオケーブルのもう一方を、接続す る外部機器の出力端子に差し込みます。
- 2 本製品のMP3-LINK端子に、付属のオー ディオケーブルを差し込みます。

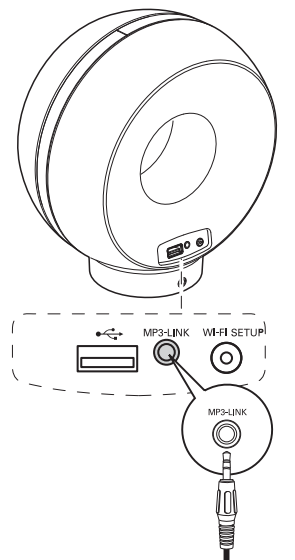

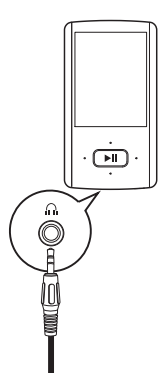

- 4 AirPlayの再生と、USB接続での再生をど ちらも停止します。 ※AirPlayおよびUSB接続での再生中は、外部 機器からの音楽は流れません。
- 5 接続した外部機器の再生を開始し、外部 機器と本製品の音量を調節します。

#### [外部機器を取り外す]

外部機器の再生を停止し、電源を切ってから オーディオケーブルを取り外します。

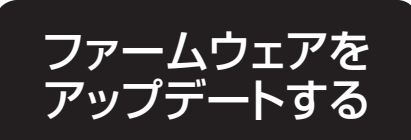

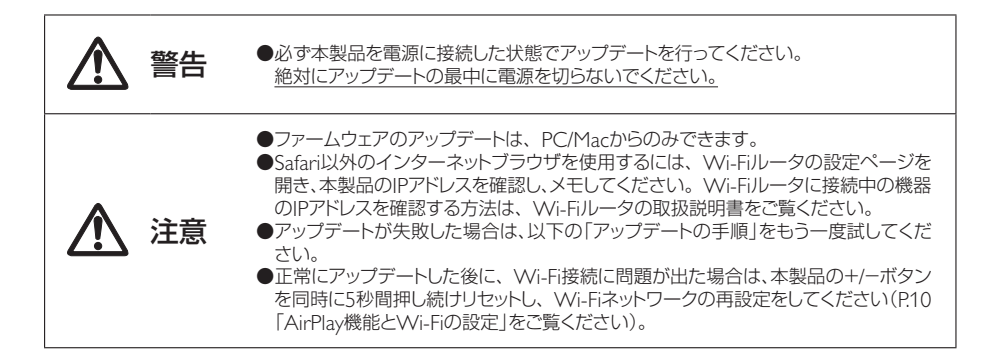

### アップデートファイルのダウンロード

- PC/Macのインターネットブラウザで、フィリップスのサポー トページ www.philips.com/support(図❶)を開きます。
- 2 検索窓(図❷)に製品の品番「DS3880W」と入力し、最新の ファームウェアアップデートファイルを検索します。
- 3 アップデートファイルをPC/Macのハードディスクに保存します (図❸)。

### アップデートの手順

- 1 本製品の電源を入れます。起動後にビープ音が鳴り、Wi-Fiセットアップボタンが緑色に点灯します。 本製品は最後に設定されたWi-Fiネットワークに自動的に接続します。
- 2 本製品とPC/Macが同じWi-Fiネットワークに接続されているか確認してください。
- 3 Safariを起動し、Bonjourプルダウンリストから「Philips Fidelio XXX 」を選択し、本体設定ページを表示します。 ※上記XXX部分は、本体によって異なる文字が入ります。 ※インターネットブラウザのアドレスバーにIPアドレス「192.168.1.1」 と入力し、本体設定ページを表示することもできます。

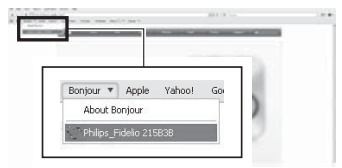

ww.philips.com/support

Ô

 $\bullet$ 

 $\frac{1}{x}$ 

**副** XXXX. zip

4 画面の指示に従いファームウェアをアップデートします。

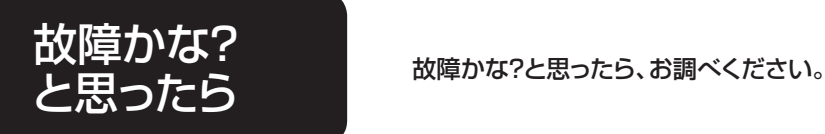

### 電源が入らない

- ▶電源アダプタはきちんと差し込まれていますか? 電源アダプタがコンセントにきちんと差し込まれていますか?確認してください。
- ▶コンセントが通電していますか? コンセントが通電しているか確認してください。
- ▶電源アダプタが断線していませんか? 新しい電源アダプタをお買い求めください。 詳しくは保証書面に記載のフィリップスサポートセンターにお問い合わせください。
- ▶内蔵バッテリーは満充電になっていますか? 本体を充電スタンドから外して使用する時は、内蔵バッテリーが満充電になっていることを確認してください。充電 がない状態では電源が入りません。

#### 本体からの反応がない

- ▶リセットしてください。 +/-ボタンを5秒間押し続けリセットし、Wi-Fiネットワークの再設定をしてください (P.10「AirPlay機能とWi-Fiの設定」をご覧ください)。
- ▶本体の電源を入れなおしてください。 電源プラグをコンセントから抜き、再度差し込んで本体の電源を入れなおしてください。

### 音が聞こえない

- ▶電源が入っていますか? 電源プラグがきちんと差し込まれているか、コンセントが通電しているか確認してください。
- ▶音量が最小になっていませんか? 本体の+/-ボタンで調節してください。

#### 【USB接続で聴く場合】

- ▶USBケーブルが正しく接続されていますか?
- USBケーブルがiPod/iPhone/iPadと本体にきちんと差し込まれていますか?確認してください。
- ▶iPod/iPhone/iPadに正しいデータが入っていますか? iPod/iPhone/iPadで再生可能な正しいデータが入っているか確認してください。 正しいデータ形式やデータの入れ方は、各製品に付属している説明書などをお読みください。

#### 【外部機器を使って聴く場合】

- ▶オーディオケーブルが正しく接続されていますか? オーディオケーブルが外部機器と本製品の両方にきちんと差し込まれていますか? 確認してください。
- ▶外部機器から音声が出力されていますか? 外部機器から音声が出力されていないと、本製品から音が出ません。 外部機器の音声出力の方法は、各製品に付属している説明書などをお読みください。
- ▶外部機器の音量が最小になっていませんか? 外部機器の音量を調節してください。

#### Wi-Fiネットワークに繋がらない

- ▶Wi-Fiルータが802.11b/g 対応かを確認してください。 本製品のAirPlay機能は、Wi-Fi 802.11b/g対応ルータで使用できます。
- ▶Wi-Fiルータが802.11n 対応の場合、802.11b/gモードに設定できますか? 802.11n接続のみのルータは対応していません。ただし、802.11b/gモードに設定できる場合は使用可能です。
- ▶Wi-FiルータがWPS-PIN方式ですか? 本製品はWPS-PIN方式に対応していません。
- ▶WPS方式またはWPS-PBC方式なのに、繋がらない。 Wi-Fiを手動で設定してください。P.12「Wi-Fiの手動設定」をお読みください。
- ▶Wi-FiルータのSSIDブロードキャストが無効になっていませんか? SSIDブロードキャストを有効にしてください。
- ▶近くに電磁波を発する製品がありませんか? 本製品とWi-Fiルータを、テレビやビデオ、携帯電話などの電磁波を発する製品から、なるべく離してお使いくださ い。電磁波が干渉し、Wi-Fi信号に影響を与える可能性があります。
- ▶PC/Macがイーサネットで接続され、Wi-Fi接続が切れていませんか? AirPlay機能は、イーサネット環境では使用できません。Wi-Fiネットワークへの接続が必要となります。
- ▶SSIDや本製品の名前に記号や特殊文字、日本語を使用しないでください。 SSIDや本製品の名前にスペースや% # \*のような記号、特殊文字、日本語が含まれていませんか?英数字のみの シンプルなSSIDにしてください。
- ▶Wi-Fiの自動設定をした時は、SSIDを変更してください。 P.11でWi-Fiの自動設定をした時、Wi-Fiルータの機種によっては自動でSSIDが作成されます。SSIDを英数字の みのシンプルなものに変更してください。また、セキュリティ向上のため、Wi-Fiセキュリティモードを変更してくだ さい。

### AirPlayアイコンが表示されない

- ▶Wi-Fiネットワークに接続されていますか? 本製品がWi-Fiネットワークに接続されていることを確認してください。
- ▶Bonjour機能が使用可能になっていますか? iTunesを起動する前に、PC/MacでBonjour機能が使用可能であることを確認してください。たとえばWindows XPの場合、スタート>コントロールパネル>管理ツール>サービス>Bonjour serviceをダブルクリックし、開始を クリック後、OKで確定してください。
- ▶問題が解決しない場合 本製品を再起動してください。

### PC/MacでAirPlay接続ができない

#### ▶ファイアウォールやセキュリティソフトが有効になっていませんか?

一時的にファイアウォールやセキュリティソフトを無効にし、AirPlayが使用するポートがブロックされていないか確 。<br>認してください。ブロックを解除する方法は、ファイアウォールやセキュリティソフトのヘルプをご覧ください。

▶AirPlay使用中に途切れたり止まった場合、再起動してください。 iTunes音楽ライブラリを再生する機器と本製品の両方を再起動してください。

### AirPlay再生中に音が途切れる

#### ▶Wi-Fiネットワークの障害を取り除いてください。

- 以下をお試しください。
- ・本製品とWi-Fiルータの距離を近くしたり、その間の障害物を取り除く。
- ・隣接するWi-Fiチャネルの使用を避け、別のチャネルを設定する。
- ・Wi-Fiネットワークの速度が十分かどうかを確認する。
- ・複数の機器が同じWi-Fiルータを使用している場合、AirPlayの動作に影響が出る場合があるため、ルータに接 続している他の機器の電源を切る。
- ・Quality of Service(QoS)を有効にする(QoS対応のWi-Fiルータの場合)。
- ・他のWi-Fiルータの電源を切る。
- ・動画再生や容量が重いファイルのダウンロードなどを止め、Wi-Fiルータへの負荷を減らす。

以上の点検により、正常な状態に戻らない場合は、 お買い求めの販売店かフィリップスサポートセンターにお問い合わせ願います。 **ENGLISH**

 $\overline{\phantom{0}}$ 

# **DS3880W DS3880W**

## **Important**

### Safety

Information for Europe: Know these safety symbols

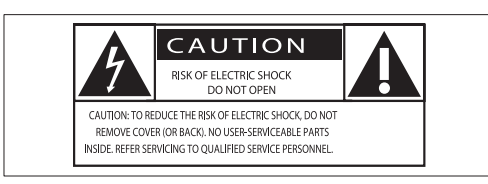

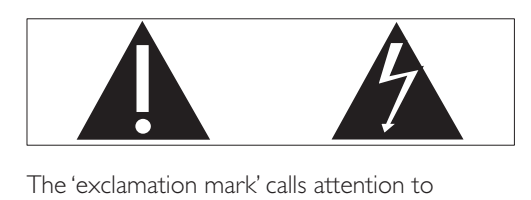

features for which you should carefully read the supplied literature to prevent operating and maintenance problems.

The 'lightening bolt' symbol indicates uninsulated components within the product that can cause an electric shock.

To reduce the risk of fire or electric shock, do not expose the product to rain or moisture and do not place any objects filled with liquids, such as vases, on the product.

- $(1)$  Read these instructions.
- $(2)$  Keep these instructions.
- Heed all warnings.
- Follow all instructions.
- Do not use this product near water.
- $(6)$  Clean only with dry cloth.
- $(7)$  Do not block any ventilation openings. Install in accordance with the manufacturer's instructions.
- $(8)$  Do not remove the casing of this product.
- $(9)$  Do not expose the product to dripping / splashing water, rain or high humidity.
- $(10)$  Keep this product away from direct sunlight, naked flames or heat.
- $(11)$  Do not install near any heat sources such as radiators, heat registers, stoves, or other electrical equipment (including amplifiers).
- $(12)$  Do not place any other electrical equipment on the product.
- $(13)$  Do not place any sources of danger on the product (e.g. objects containing liquids, burning candles).
- $(n)$  This product may include batteries. Please refer to safety and disposal instructions for batteries in this user manual.
- $(15)$  Where the mains plug or an appliance coupler is used as the disconnect device, the disconnect device shall remain readily operable.

### Warning

- Never remove the casing of this apparatus.
- Never lubricate any part of this apparatus.
- Never place this apparatus on other electrical equipment.
- - Keep this apparatus away from direct sunlight, naked flames or heat.
- - Ensure that you always have easy access to the power cord, plug or adaptor to disconnect this apparatus from the power.

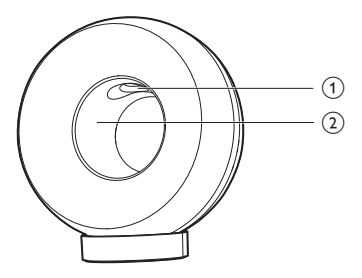

### **Warning**

-• To avoid injuries, never put your fingers into the bass pipe (1) or your hands into the aluminum ring (2).

Risk of overheating! Never install this apparatus in a confined space. Always leave a space of at least four inches around this apparatus for ventilation. Ensure curtains or other objects never cover the ventilation slots on this apparatus.

### Mains fuse

This information applies only to products with a UK mains plug.

This product is fitted with an approved molded plug. If you replace the fuse, use one with:

- the ratings shown on the plug,
- a BS 1362 approval, and
- the ASTA approval mark.

Contact your dealer if you are not sure about what type of fuse to use.

Caution: To conform with the EMC directive (2004/108/EC), do not detach the plug from the power cord.

### **Notice**

# $C \in$

This product complies with the radio interference requirements of the European Community.

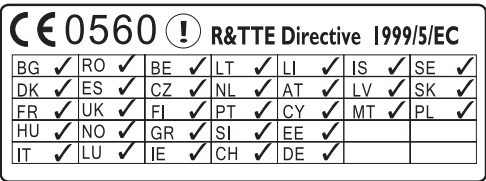

The device can be operated in the EU without restrictions indoor, but cannot be operated outdoors in France in the whole of the band until further notice

This product complies with the requirement of the 1999/5/EC directive.

### Modifications

Modifications not authorized by the manufacturer may void user's authority to operate this product.

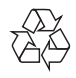

Your product is designed and manufactured with high quality materials and components, which can be recycled and reused.

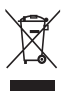

When this crossed-out wheeled bin symbol is attached to a product it means that the product is covered by the European Directive 2002/96/ EC.

Please inform yourself about the local separate collection system for electrical and electronic products.

Please act according to your local rules and do not dispose of your old products with your normal household waste. Correct disposal of your old product helps to prevent potential negative consequences for the environment and human health.

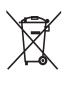

Your product contains batteries covered by the European Directive 2006/66/EC, which cannot be disposed with normal household waste. Please inform yourself about the local rules on separate collection of batteries because correct disposal helps to prevent negative consequences for the environmental and human health.

### Information about the use of batteries:

### Caution

- Risk of leakage: Only use the specified type of batteries. Do not mix new and used batteries. Do not mix different brands of batteries. Observe correct polarity. Remove batteries from products that are not in use for a longer period of time. Store batteries in a dry place.
- Risk of injury: Wear gloves when handling leaking batteries. Keep batteries out of reach of children and pets.
- Risk of explosion: Do not short circuit batteries. Do not expose batteries to excessive heat. Do not throw batteries into the fire. Do not damage or disassemble batteries. Do not recharge non-rechargeable batteries.

Always bring your product to a professional to remove the built-in battery.

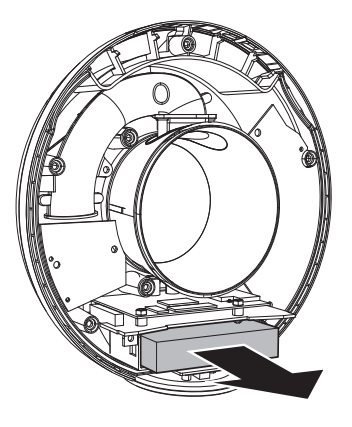

#### Environmental information

All unnecessary packaging has been omitted. We have tried to make the packaging easy to separate into three materials: cardboard (box), polystyrene foam (buffer) and polyethylene (bags, protective foam sheet.) Your system consists of materials which can be recycled and reused if disassembled by a specialized company. Please observe the local regulations regarding the disposal of packaging materials, exhausted batteries and old equipment.

### Made for **SiPod DiPhone DiPad**

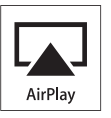

"Made for iPod," "Made for iPhone," and "Made for iPad" mean that an electronic accessory has been designed to connect specifically to iPod, iPhone, or iPad, respectively, and has been certified by the developer to meet Apple performance standards. Apple is not responsible for the operation of this device or its compliance with safety and regulatory standards. Please note that the use of this accessory with iPod, iPhone, or iPad may affect wireless performance.

AirPlay, iPod, and iPhone are trademarks of Apple Inc., registered in the U.S. and other countries. iPad is a trademark of Apple Inc.

### Class II equipment symbol:

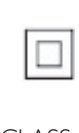

CLASS II apparatus with double insulation, and no protective earth provided.

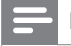

Note

• The type plate is located on the bottom of the apparatus.

## 2 Your Entertainment System

Congratulations on your purchase, and welcome to Philips! To fully benefit from the support that Philips offers, register your product at www.philips.com/welcome.

If you contact Philips, you will be asked for the model and serial number of this apparatus. The model number and serial number are on the bottom of the apparatus. Write the numbers here:

Model No. \_\_\_\_\_\_\_\_\_\_\_\_\_\_\_\_\_\_\_\_\_\_\_\_\_\_ Serial No. \_\_\_\_\_\_\_\_\_\_\_\_\_\_\_\_\_\_\_\_\_\_\_\_\_\_\_

### Introduction

Apple AirPlay technology enables you to play your iTunes music library, hosted on a Mac, PC, iPhone, iPod touch, or iPad on any AirPlayenabled device (for example, your DS3880W) connected to the Wi-Fi network. With an AirPlay-enabled device (for example,

your DS3880W), you can:

- stream audio from your iTunes music library to any room in your house
- choose which AirPlay-enabled devices you want to play music on (if you have more than one such devices in your house)
- stream audio to multiple AirPlayenabled devices at the same time (from the iTunes music library on your PC/Mac only)
- Tip

• Please visit www.philips.com/welcome for information about more Philips AirPlay-enabled devices.

With DS3880W, you can also:

- charge your iPod/iPhone/iPad through the USB socket with an Apple USB cable (not supplied).
- play your iTunes music library on your iPod/iPhone/iPad through the USB socket directly while charging.
- play music from other audio devices through the MP3-LINK socket.

### What's in the box

Check and identify the contents of your package:

- - DS3880W main unit (with a built-in Wi-Fi module)
- - $1 \times AC$  power adapter
- -1 x MP3 link cable
- -Charging stand

### What else you need

To stream audio wirelessly by AirPlay, you need:

- -A Wi-Fi certified router
- - A host for your iTunes music library, for example, an iPod touch/iPhone/ iPad installed with iOS 4.2.3 (or later) or a Wi-Fi enabled PC/Mac installed with iTunes 10 (or later)

Your DS3880W should be connected to the same local network as your iTunes host device through the Wi-Fi router.

### List of compatible iTunes host devices for AirPlay

In terms of AirPlay, DS3880W is compatible with:

- $\bullet$  a Wi-Fi enabled PC/Mac installed with iTunes 10 (or later); and
- $\bullet$  the following iPod/iPhone/iPad models installed with iOS 4.3 (or later):
	- $\bullet$ iPad 2
	- $\bullet$ iPad
	- $\bullet$ iPhone 4
	- $\bullet$ iPhone 3GS
	- $\bullet$  iPod touch (2nd, 3rd, and 4th generation)

### Overview of the main unit

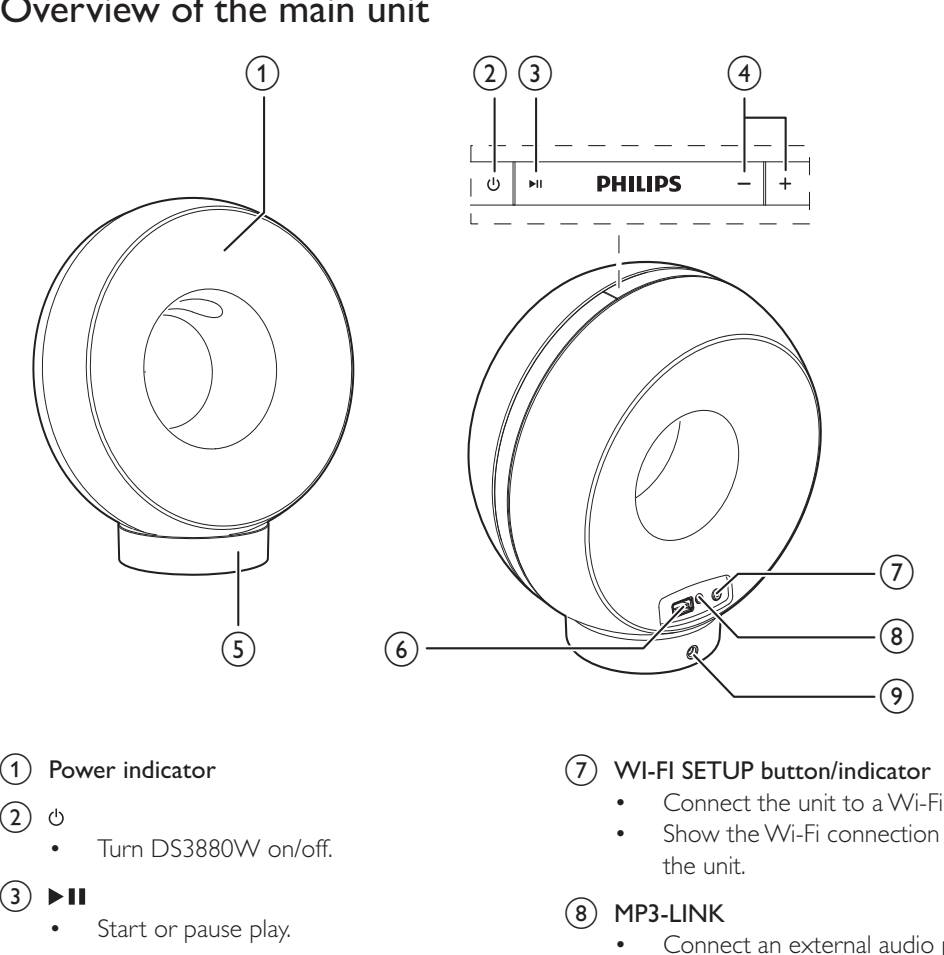

- (1) Power indicator
- $\Omega$ 
	- -Turn DS3880W on/off.
- $(3)$   $\blacktriangleright$  II
	- $\bullet$ Start or pause play.
- $(4)$  +/-
	- -Adjust volume.
	- - (Press and hold both buttons) reset DS3880W.
- $(5)$  Stand
- $\overline{6}$  USB  $\overline{\rightarrow}$ 
	- - Connect an iPod/iPhone/iPad through an Apple USB cable (not supplied).

### (7) WI-FI SETUP button/indicator

- -Connect the unit to a Wi-Fi network.
- - Show the Wi-Fi connection status of the unit.

### $(8)$  MP3-LINK

- Connect an external audio player through the supplied MP3 link cable.

### $(9)$  DC IN

-Connect the power adaptor.

### Get started to use AirPlay

To get started with AirPlay, you need to:

- 1 Upgrade your iPod touch/iPhone/iPad to the latest iOS version (iOS 4.2.3 or later).
	- $\bullet$  Or install the latest version of iTunes (iTunes 10 or later) on your PC/Mac.
- 2 Connect power to DS3880W, then turn it on (see 'Prepare' on page 36).
- 3 Connect DS3880W to your existing home Wi-Fi network.
- 4 Make sure that your iPod touch/iPhone/ iPad or PC/Mac are also connected to the same Wi-Fi network.

## 3 Prepare

Always follow the instructions in this chapter in sequence.

### Connect power

### Caution

- Risk of product damage! Make sure that the power supply voltage matches the voltage printed on the bottom of the unit.
- Risk of electric shock! When you unplug the AC adaptor, always pull the plug from the socket. Never pull the cord.
- Before you connect the AC adaptor, make sure that you have completed all the other connections.

DS3880W is designed with a built-in battery that allows you to enjoy music on the go. Before use, make sure to fully charge the built-in battery.

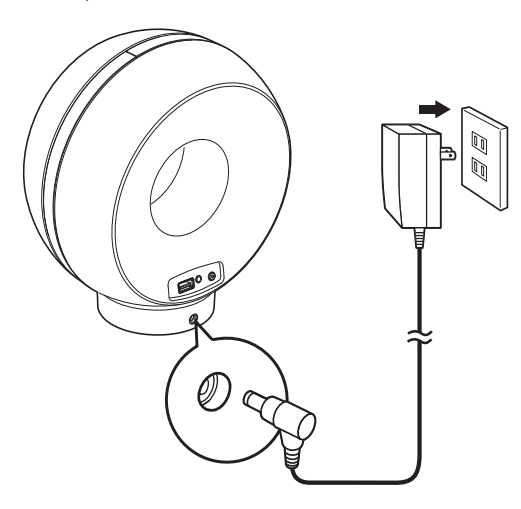

- **1** Dock the DS3880W main unit on the charging stand.
- 2 Connect the AC power cord to
	- the DC IN socket on the back of the charging stand.
	- the wall power socket.

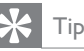

-• After AC power connection, if the built-in battery is full, the power indicator on the front of the unit stays blue; if the built-in battery is not full, the power indicator flashes blue; if the battery is flat, the power indicator turns red.

### Turn DS3880W on

- Press  $\Phi$  on the top to turn the unit on.
- 2 Wait for successful boot-up of the unit.
	- $\rightarrow$  The boot-up takes about 35 seconds.
	- → During boot-up, the Wi-Fi SETUP indicator on the back of the unit blinks green quickly.
	- → After boot-up, if no Wi-Fi connection has been set up for DS3880W, the Wi-Fi SETUP indicator starts to blink green slowly.
- -To turn the unit off, press  $\Phi$  again.

## 4 Connect to your home Wi-Fi network for AirPlay

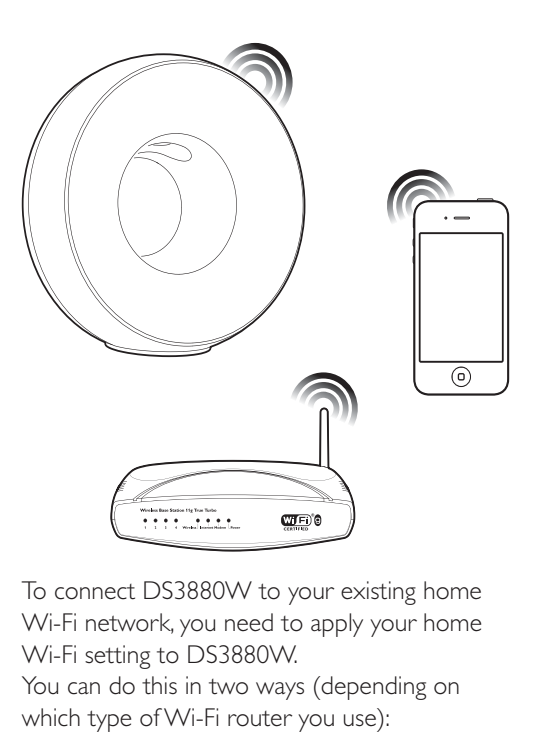

To connect DS3880W to your existing home Wi-Fi network, you need to apply your home Wi-Fi setting to DS3880W.

You can do this in two ways (depending on which type of Wi-Fi router you use):

- -Automatically - if your Wi-Fi router is WPS (Wi-Fi Protected Setup)-enabled and supports PBC (Push Button Connection) (see 'Scenario 1: Connect to a WPS router' on page 37)
- - Manually - if your Wi-Fi router does not support WPS (see 'Scenario 2: Connect to a non-WPS router' on page 38)

Once connected successfully, DS3880W will remember your home Wi-Fi settings. Then you can enjoy AirPlay whenever DS3880W is powered on and connected to your home Wi-Fi network automatically.

Before connection of DS3880W to you home Wi-Fi network, check the points below.

- **1** Make sure that your Wi-Fi router is powered on and working properly.
- 2 Make sure that DS3880W has been powered on and booted up successfully (see 'Turn DS3880W on' on page 36).
- $3$  Identify the type of your Wi-Fi router (see the user manual of your Wi-Fi router for details).

### Scenario 1: Connect to a WPS router

### Note

- Before you press any button on DS3880W, make sure that DS3880W has been booted up successfully (see 'Turn DS3880W on' on page 36).
- **1** Press the WPS button on your home Wi-Fi router.

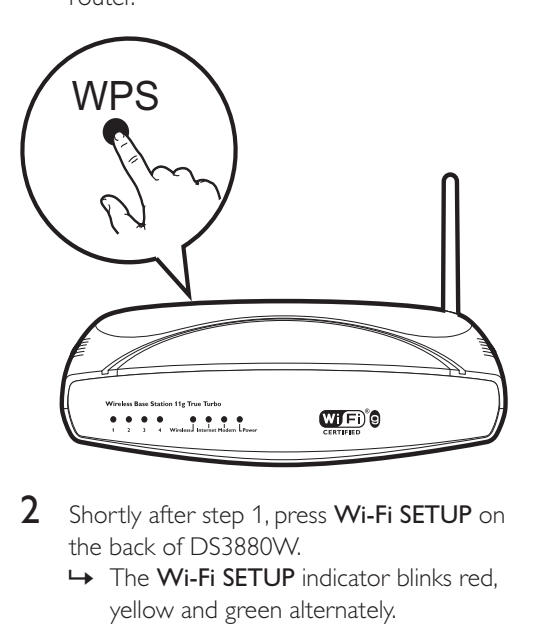

- 2 Shortly after step 1, press Wi-Fi SETUP on the back of DS3880W.
	- » The Wi-Fi SETUP indicator blinks red, yellow and green alternately.
- » Within 2 minutes, the WI-FI SETUP indicator stops blinking and stays green, and the unit beeps.
- → DS3880W is connected to your home Wi-Fi network successfully.

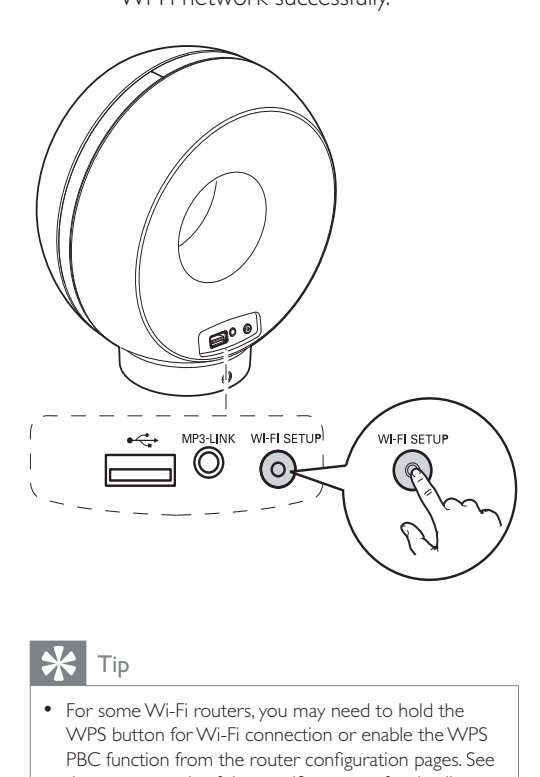

### Tip

- For some Wi-Fi routers, you may need to hold the WPS button for Wi-Fi connection or enable the WPS PBC function from the router configuration pages. See the user manuals of the specific routers for details.
- If the Wi-Fi SETUP indicator on DS3880W blinks yellow, it means that the Wi-Fi connection has failed. Please wait for 2 minutes and try again. If the problem remains, try to set up the Wi-Fi connection manually (see 'Scenario 2: Connect to a non-WPS router' on page 38).
- If the Wi-Fi connection fails again, press and hold both the + and - buttons on the top of DS3880W to reset it, and then try again.

### Scenario 2: Connect to a non-WPS router

### Note

- You can also follow the procedures below to connect DS3880W to a WPS router manually.

To connect DS3880W to a Wi-Fi router manually, you need access to DS3880W's built-in configuration web page for change of its internal Wi-Fi settings. To do so, you need a Wi-Fi enabled device with an Internet browser for temporary Wi-Fi connection to DS3880W. The Wi-Fi enabled device can be an iPod touch/ iPhone/iPad or a Wi-Fi enabled PC/Mac. Follow the sequence below for connection of DS3880W to a non-WPS Wi-Fi router.

- **1** Collect settings of your home Wi-Fi router and write down on paper for use during DS3880W Wi-Fi setup (see 'Collect settings of your home Wi-Fi router' on page 39).
- 2 Switch DS3880W to Assisted Wi-Fi Setup mode (see 'Switch DS3880W to Assisted Wi-Fi Setup mode' on page 39).
	- $\rightarrow$  A new Wi-Fi network created by DS3880W will appear, with the network name (SSID) of Philips Fidelio AirPlay.
- 3 Connect your Wi-Fi enabled device to the created new Wi-Fi network temporarily (see 'Connect your Wi-Fi enabled device to the newly created Wi-Fi network' on page 40).
- 4 Open the built-in web page of DS3880W with the Internet Browser of your Wi-Fi enabled device (see 'Open the built-in web page of DS3880W' on page 41).
- 5 Change the internal Wi-Fi settings of DS3880W based on the settings you wrote on paper at step 1 (see 'Change the internal Wi-Fi settings of DS3880W' on page 42).
- **6** Restore your Wi-Fi enabled device back to your existing home Wi-Fi settings (see 'Restore your Wi-Fi enabled device back to your existing home Wi-Fi setting' on page 43).

### Collect settings of your home Wi-Fi router

#### Note

- -• Always consult the user manual of your home Wi-Fi router for detailed instructions.
- 1 Connect your Wi-Fi enabled device to your existing home Wi-Fi network.
- 2 Launch the Internet browser (for example, Apple Safari or Microsoft Internet Explorer) on your Wi-Fi enabled device.
- $3$  Open the configuration page of your home Wi-Fi router.
- **4** Find the Wi-Fi settings tab and write down the following information on paper:
	- A Network name (SSID)
	- B Wi-Fi security mode (usually WEP, WPA or WPA2 if enabled)
	- C Wi-Fi password (if Wi-Fi security is enabled)
	- D DHCP mode (enabled or disabled)
	- $\left(\mathsf{E}\right)$  Static IP address settings (if DHCP mode is disabled)

### Switch DS3880W to Assisted Wi-Fi Setup mode

#### Note

• Before you press any button on DS3880W, make sure that DS3880W has been booted up successfully (see 'Turn DS3880W on' on page 36).

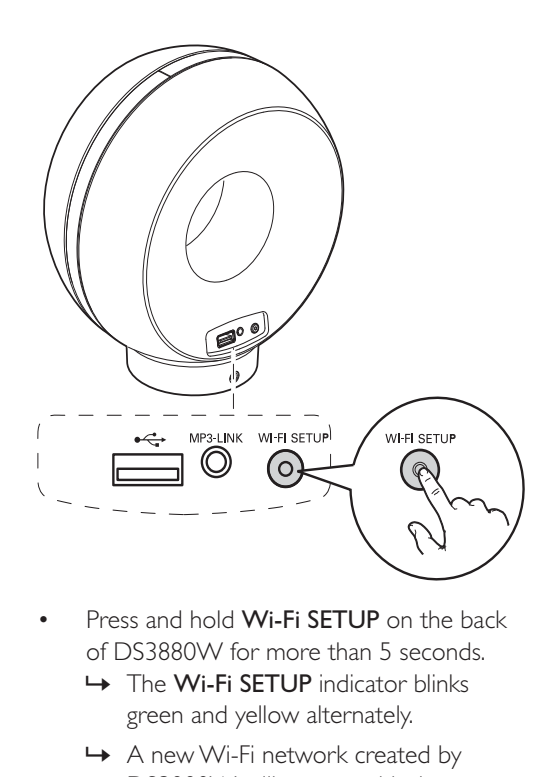

- -Press and hold **Wi-Fi SETUP** on the back of DS3880W for more than 5 seconds.
	- » The Wi-Fi SETUP indicator blinks green and yellow alternately.
	- $\rightarrow$  A new Wi-Fi network created by DS3880W will appear, with the network name (SSID) of Philips Fidelio AirPlay.
	- » It may take up to 45 seconds for successful creation of this new Wi-Fi network.

#### Note

- After you finish manual Wi-Fi setup for DS3880W, the new Wi-Fi network created by DS3880W will disappear.
- If you fail to enter Assisted Wi-Fi Setup mode, power off DS3880W and power on it, then try again after successful boot-up.
- Make sure that there are no other Philips AirPlayenabled devices in Assisted Wi-Fi Setup mode at the same time. Multiple Wi-Fi networks created this way may interfere with each other.

### Connect your Wi-Fi enabled device to the newly created Wi-Fi network

The new Wi-Fi network created by DS3880W only allows access of one Wi-Fi enabled device. To avoid interference from any other Wi-Fi devices, you are recommended to temporarily disable the Wi-Fi function on your other Wi-Fi devices.

### Option 1: Use your iPod touch/iPhone/iPad

1 Select Settings -> Wi-Fi on your iPod touch/iPhone/iPad.

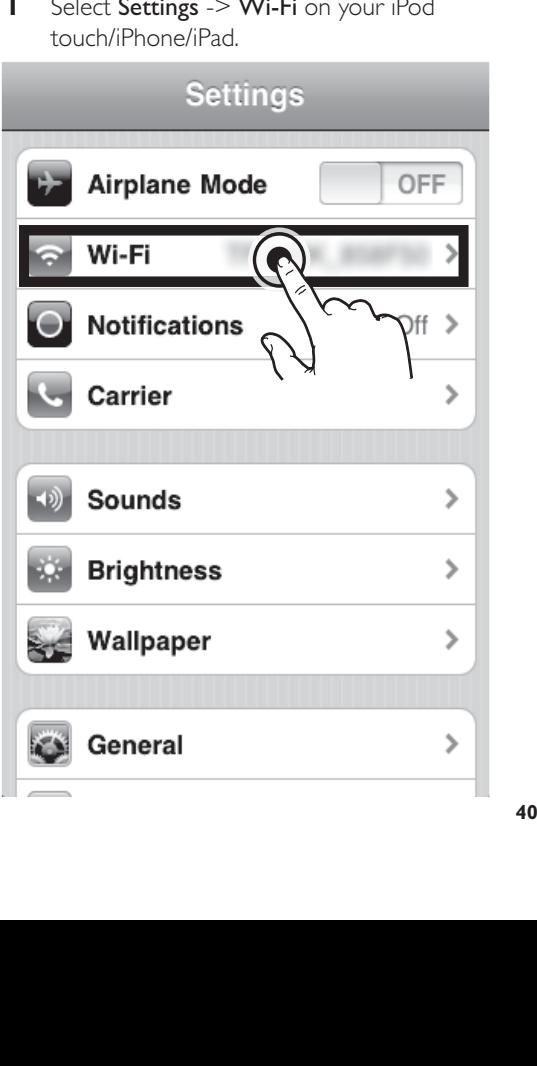

2 Select Philips Fidelio AirPlay from the list of available networks.

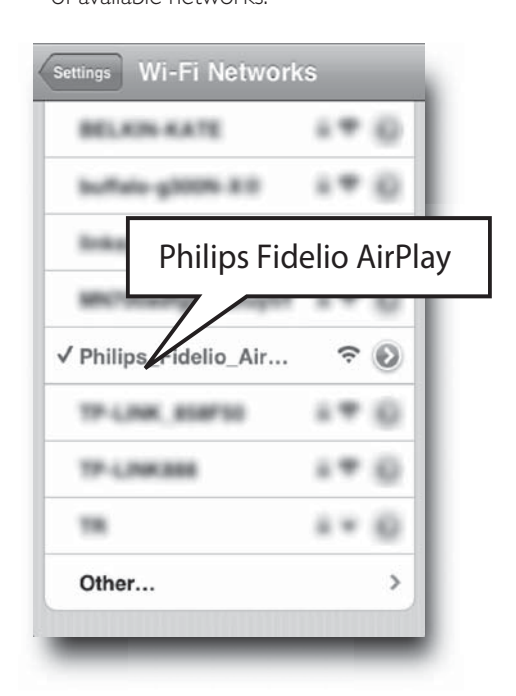

- 3 Wait until successful Wi-Fi connection on your iPod touch/iPhone/iPad.
	- →  $\Rightarrow$  is displayed at the upper left corner of your iPod touch/iPhone/iPad.

### Tip

• If Philips Fidelio AirPlay is not in the list, try to scan the available Wi-Fi networks again.

### Use your Wi-Fi enabled PC/Mac

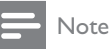

- See the user manual of your PC/Mac for how to connect your PC/Mac to a Wi-Fi network.
- During Wi-Fi network connection, do not connect any network cable to your PC/Mac.
- 1 Open the Wi-Fi setup tool or control panel on your PC/Mac.

### 2 Scan the available Wi-Fi networks.

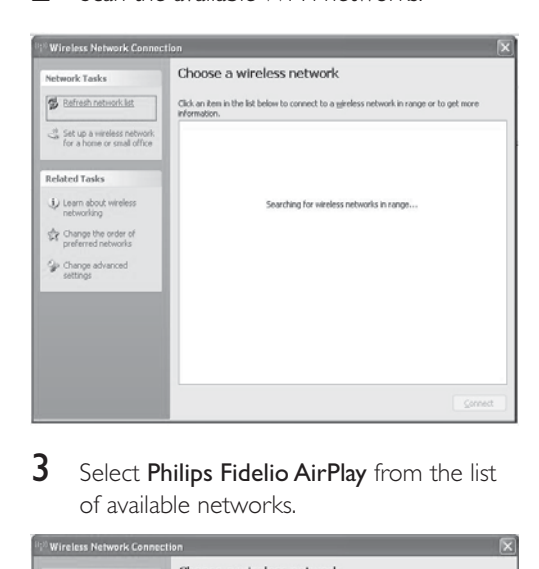

3 Select Philips Fidelio AirPlay from the list of available networks.

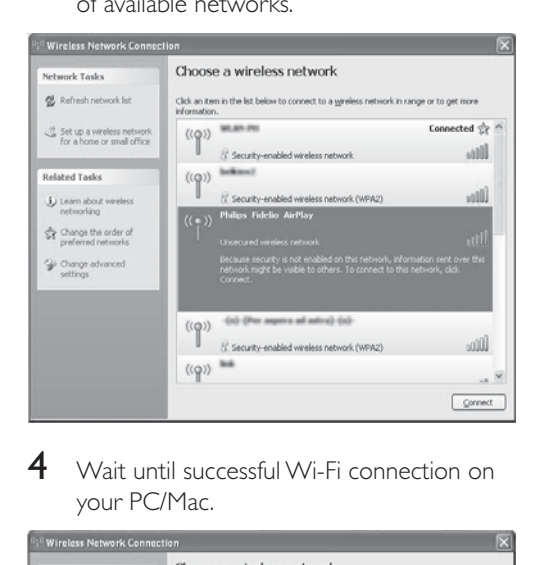

 $4$  Wait until successful Wi-Fi connection on your PC/Mac.

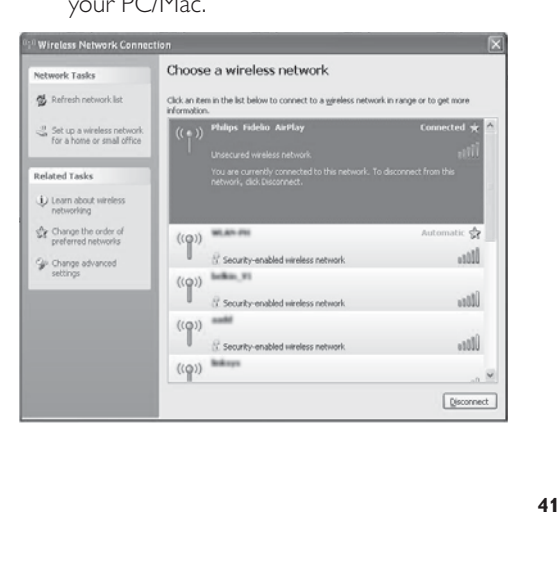

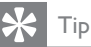

• If Philips Fidelio AirPlay is not in the list, try to scan the available Wi-Fi networks again.

### Open the built-in web page of DS3880W

- $1$  Launch Apple Safari browser or any other Internet browser on your Wi-Fi enabled device.
- $2$  Type in 192.168.1.1 at the browser address bar and confirm.
	- → The DS3880W configuration web page is displayed.

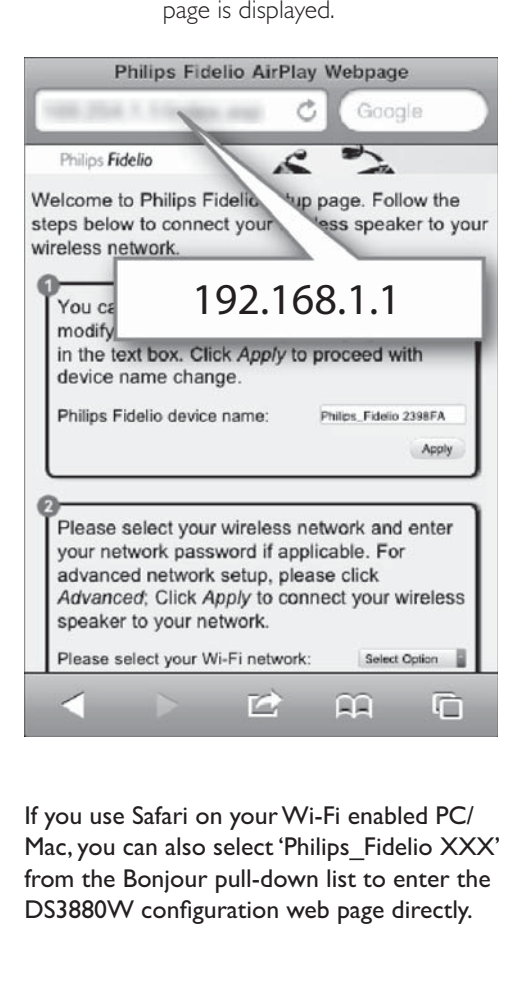

Mac, you can also select 'Philips Fidelio XXX' from the Bonjour pull-down list to enter the DS3880W configuration web page directly.

### 1 Click  $\ast$  -> Preferences.

» The Bookmarks menu is displayed.

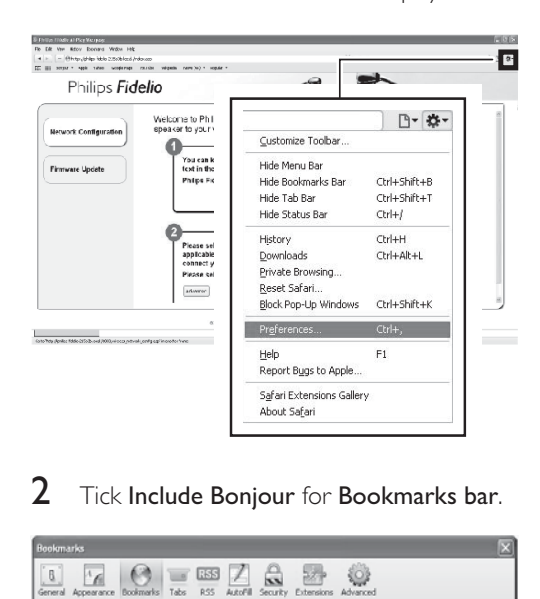

2 Tick Include Bonjour for Bookmarks bar.

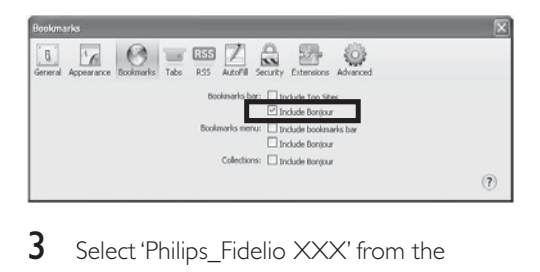

- **3** Select 'Philips Fidelio  $XXX$ ' from the Bonjour pull-down list shown at the bookmarks bar.
	- → The DS3880W configuration web page is displayed.

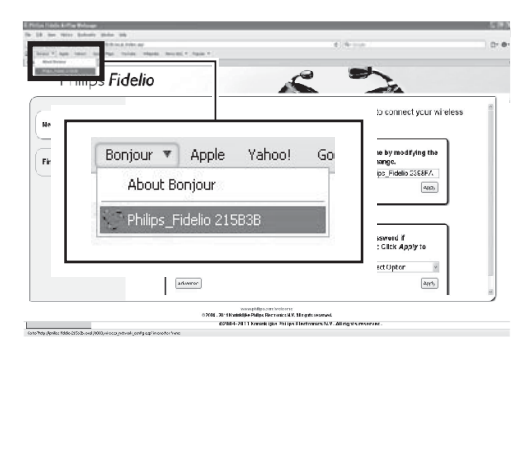

### Change the internal Wi-Fi settings of DS3880W

On the DS3880W configuration web page, you can change the internal Wi-Fi settings of DS3880W for connection of DS3880W to your existing home Wi-Fi network.

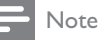

-• Make sure that the settings on the configuration web page match your home Wi-Fi network settings that you wrote on paper.

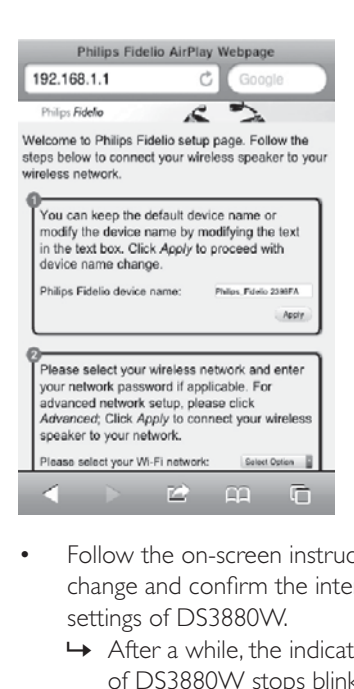

- - Follow the on-screen instructions to change and confirm the internal Wi-Fi settings of DS3880W.
	- $\rightarrow$  After a while, the indicator on the back of DS3880W stops blinking and stays green, and the unit beeps.
	- » DS3880W is connected to your existing home Wi-Fi network successfully.

#### Note

- If the WI-FI SETUP indicator on DS3880W does not stay green steadily, it means that the Wi-Fi connection has failed. Please power off both your Wi-Fi router and DS3880W and then power on them again to see whether DS3880W can be connected to your home Wi-Fi network. If the problem remains, try the above procedures again.
- After you finish the above changes or power-off and power-on of DS3880W, the new Wi-Fi network created by DS3880W will disappear.

### Tip

- If you like, you can change the name of your DS3880W in Advanced settings -> AirPlay Device Name on the DS3880W configuration web page. This is helpful when you have multiple Philips AirPlay-enabled devices in your house and you need to distinguish between them.
- If you want to enter the network name (SSID) manually (for example, if you want to hide your SSID), go to Advanced settings -> CONFIGURE MANUALLY on the DS3880W configuration web page.

### Restore your Wi-Fi enabled device back to your existing home Wi-Fi setting

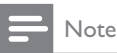

- Make sure that the settings at steps 2 to 3 below match your home Wi-Fi network settings you wrote on paper.
- Select Settings -> Wi-Fi on your iPod touch/iPhone/iPad.
	- - Or open the list of available Wi-Fi networks on your PC/Mac.

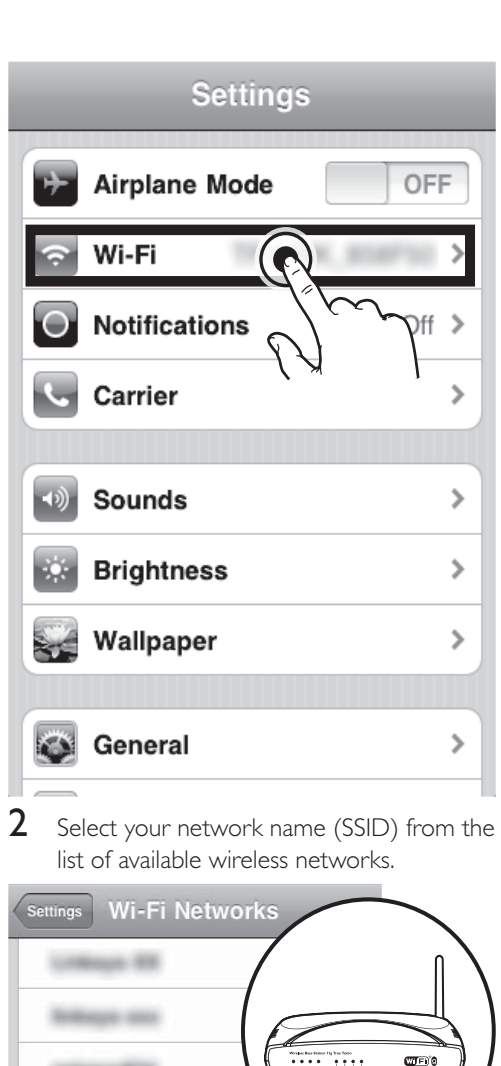

2 Select your network name (SSID) from the list of available wireless networks.

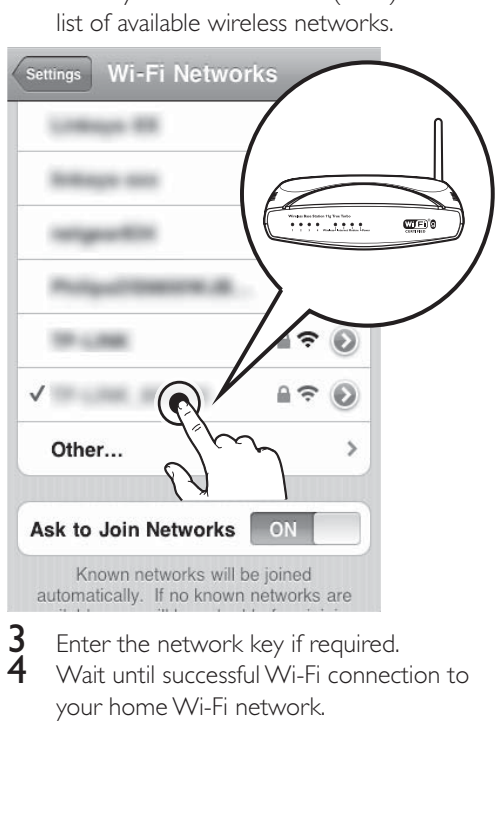

- $\frac{3}{4}$  Enter the network key if required.
- Wait until successful Wi-Fi connection to your home Wi-Fi network.

## 5 Play

### Stream audio from your iTunes music library to DS3880W

### Note

• Make sure that your iTunes host device is connected to the same Wi-Fi network as DS3880W. Your iTunes device can be an iPod touch/iPhone/iPad installed with iOS 4.3 (or later) or a Wi-Fi enabled PC/Mac installed with iTunes 10 (or later).

### Stream from your iPod touch/iPhone/ iPad

- 1 Launch the iPod application on your iPod touch/iPhone/iPad.
- $2$  Tap on the AirPlay icon.

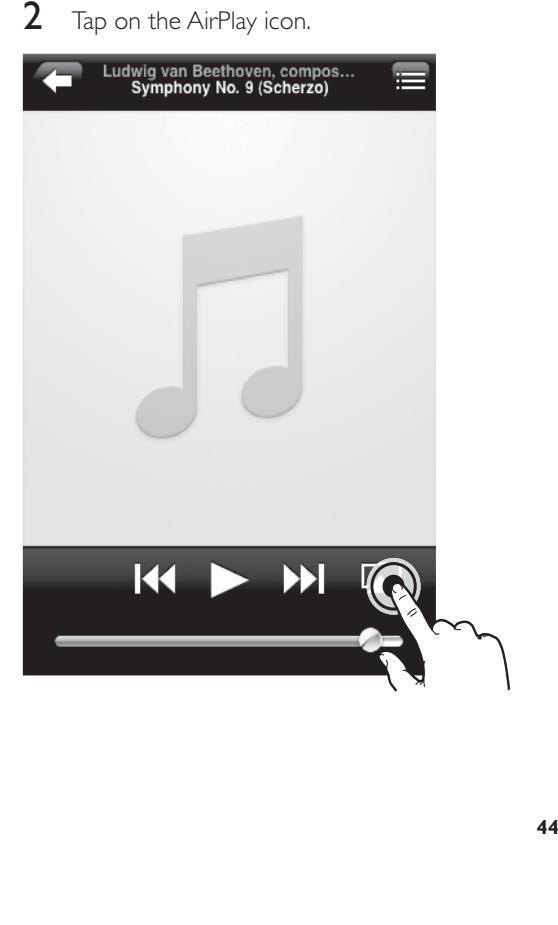

3 Select Philips Fidelio XXXX (or user customized name) from the AirPlay list.

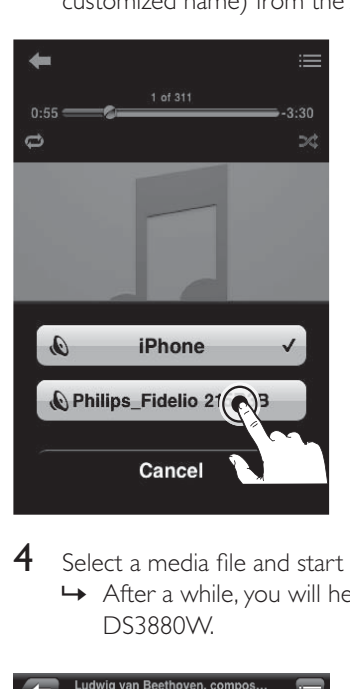

- $4$  Select a media file and start play.
	- → After a while, you will hear music from DS3880W.

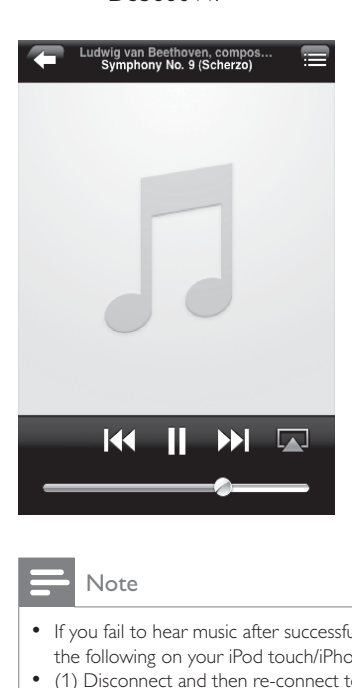

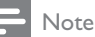

- - If you fail to hear music after successful setup, do one of the following on your iPod touch/iPhone/iPad:
- - (1) Disconnect and then re-connect to the same Wi-Fi router again;
- -(2) Close all applications running at the background;
- - (3) Power off and then power on your iPod touch/ iPhone/iPad again.

### Stream from your PC/Mac

- 1 Launch iTunes 10 (or a later version) on your PC/Mac.
- 2 Click the AirPlay icon on the window.

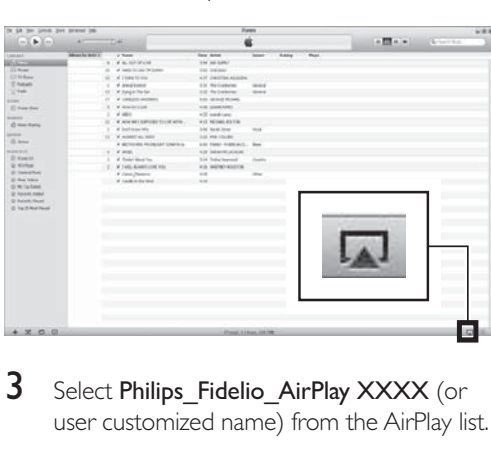

3 Select Philips\_Fidelio\_AirPlay XXXX (or user customized name) from the AirPlay list.

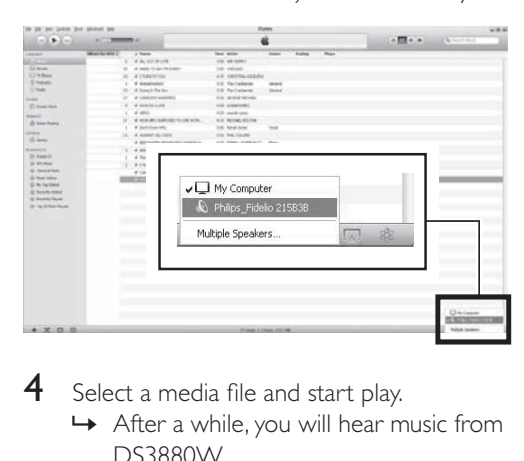

 $4$  Select a media file and start play.

→ After a while, you will hear music from DS3880W.

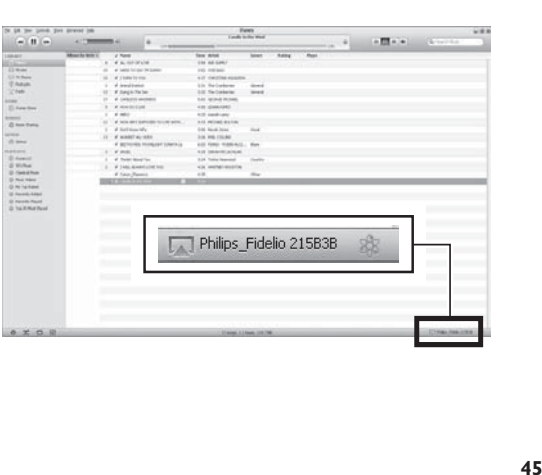

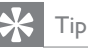

- When you stream audio from your iTunes music library on a PC/Mac, you can select more than one AirPlayenabled devices (if available) at step 3 to stream music to all of them at the same time.
- If you are using an earlier version of iTunes, the AirPlay icon may be  $\hat{\boldsymbol{\epsilon}}$  instead of  $\blacksquare$ .

### Control play

You can select different play options from either your iTunes host device or DS3880W.

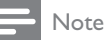

- Make sure that you have successfully streamed audio from your iTunes music library to DS3880W.
- -To pause or resume play, press  $\blacktriangleright$  II.
- -To adjust volume, press +/- repeatedly.

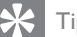

### Tip

• If you are streaming music from a PC/Mac, to control music play from DS3880W, remember to tick Allow iTunes audio control from remote speakers in Edit -> Preferences -> Devices on iTunes.

### Use advanced sound settings

#### If your iTunes host device is an iPod touch/ iPhone/iPad:

For advanced sound settings and additional features, you can use your iPod touch/iPhone/ iPad to download the Philips Fidelio application from Apple App Store. It is a free application from Philips.

If your iTunes host device is a Wi-Fi enabled PC/Mac:

For advanced sound settings, you can use the equalizer available on iTunes directly (**View ->** Show Equalizer).

### Tip

• See the iTunes help documentation for more details.

### Play/charge your iPod/iPhone/ iPad through USB socket

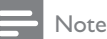

- - The USB socket is only compatible with iPod/iPhone/ iPad.
- - To avoid possible damage to DS3880W, never try to connect devices other than iPod/iPhone/iPad to the USB socket on DS3880W.

You can play or charge your iPod/iPhone/iPad through the USB socket with an Apple USB cable (not supplied).

If you have stopped audio streaming by AirPlay, after successful USB connection, the unit switches to the USB source automatically.

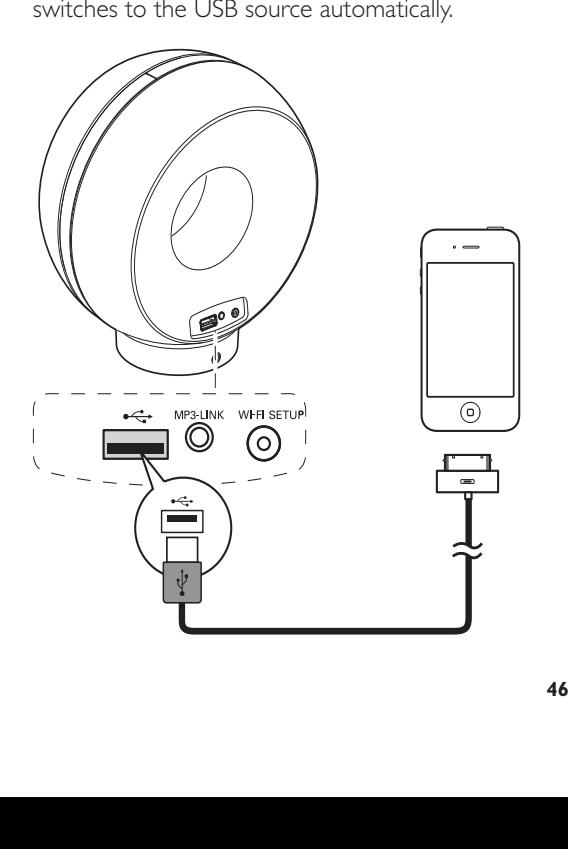

- -Connect an Apple USB cable (not supplied) to:
	- the USB  $\stackrel{\bullet}{\leftarrow}$  socket on the back of DS3880W.
	- the dock connector on your iPod/ iPhone/iPad.

### Tip

- With the built-in battery of DS3880W, you can play your iPod/iPhone/iPad on the go.
- - The built-in battery does not support charge of your iPod/iPhone/iPad.

### Compatible iPod/iPhone/iPad

The USB socket supports play and charge of the following iPod, iPhone, and iPad models.

- iPad 2
- iPad
- iPhone 4
- iPhone 3GS
- iPhone 3G
- iPhone
- iPod classic
- iPod 5G
- iPod 4G
- iPod nano (2nd, 3rd, 4th, 5th, and 6th generation)
- iPod touch (1st, 2nd, 3rd, and 4th generation)

### Play from an external device

You can also listen to an external audio player through DS3880W.

If you have stopped both audio streaming by AirPlay and direct music play through the USB socket, DS3880W switches to the MP3 link source automatically.

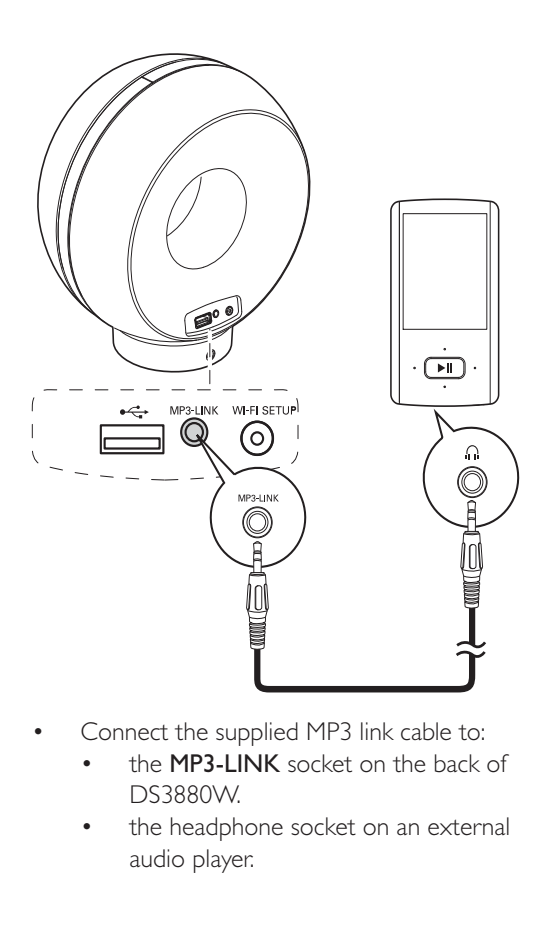

- - Connect the supplied MP3 link cable to:
	- the **MP3-LINK** socket on the back of DS3880W.
	- the headphone socket on an external audio player.

## 6 Update firmware

To improve the performance of DS3880W, Philips may offer you new firmware for upgrade of your DS3880W.

Please register your product at www.philips.com/welcome for information about the latest firmware.

### Note

• You can only update the firmware from a PC/Mac.

### Download the update file

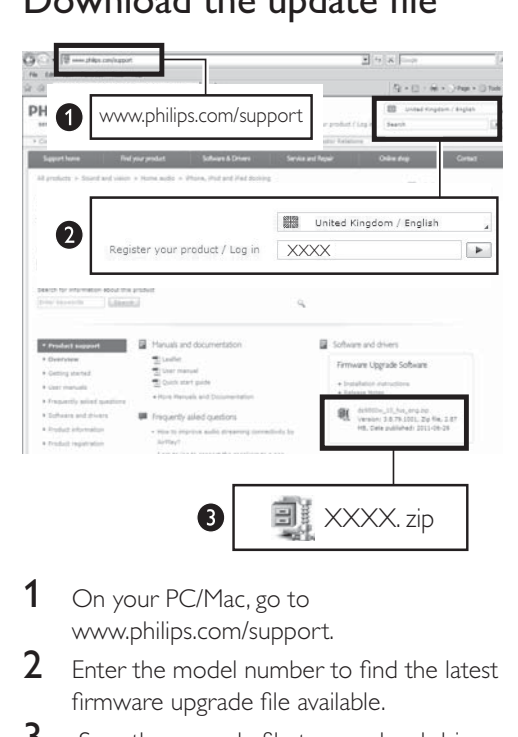

- 1 On your PC/Mac, go to www.philips.com/support.
- 2 Enter the model number to find the latest firmware upgrade file available.
- $3$  Save the upgrade file to your hard drive.

### Update from the configuration page

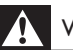

### Warning

-• Always connect your DS3880W to AC power for firmware upgrade. Never power off your DS3880W during firmware upgrade.

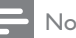

#### Note

- -• To use an Internet browser other than Apple Safari on your PC/Mac, remember to go to the Wi-Fi router configuration page and write down the IP address of your DS3880W. See the user manual of your Wi-Fi router for how to find the IP addresses of devices connected to the Wi-Fi router.
- 1 Power on DS3880W (see 'Prepare' on page 36).
	- $\rightarrow$  It takes about 35 seconds for the unit to boot up. During boot-up, the WI-FI SETUP indicator on the back of the unit blinks green quickly.
	- → After boot-up, you can hear a beep and the WI-FI SETUP indicator turns to green steadily. DS3880W is connected to the last configured Wi-Fi network automatically.
- 2 Make sure that DS3880W and your PC/ Mac are connected to the same Wi-Fi router.
- $3$  Open Apple Safari on your PC/Mac, then select 'Philips\_Fidelio XXX' from the Bonjour pull-down list.
	- - Or open any other Internet browser on your PC/Mac, then type in the IP address of DS3880W (available on the Wi-Fi router configuration page) at the address bar.
		- $\rightarrow$  The DS3880W configuration web page is displayed.

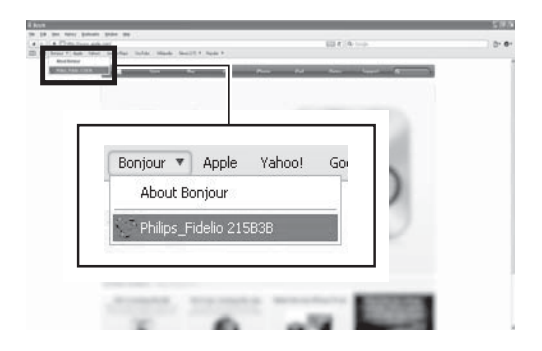

- 4 Follow the on-screen instructions to complete the firmware update.
	- Note
	- In case the firmware update fails, you can try the above procedures again.
	- After successful firmware update, if there is any problem with the Wi-Fi connection, press and hold both the + and - buttons on DS3880W for more than 5 seconds at the same time to reset the device, and then try to set up the Wi-Fi network for DS3880W again.

## 7 Product information

#### Note

• Product information is subject to change without prior notice.

### Specifications

### Amplifier

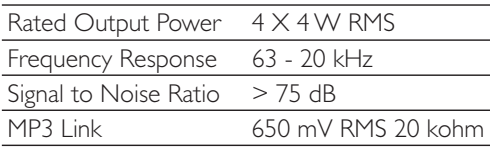

### Speakers

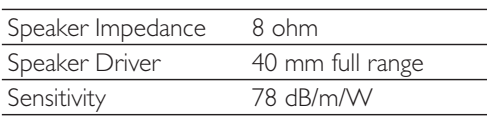

### Wireless

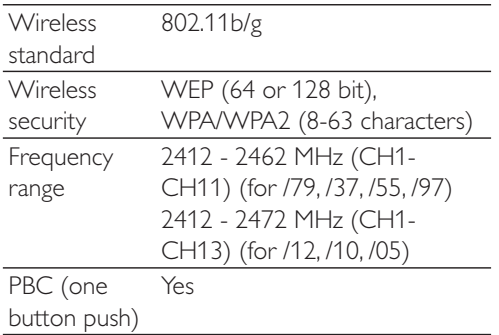

### General information

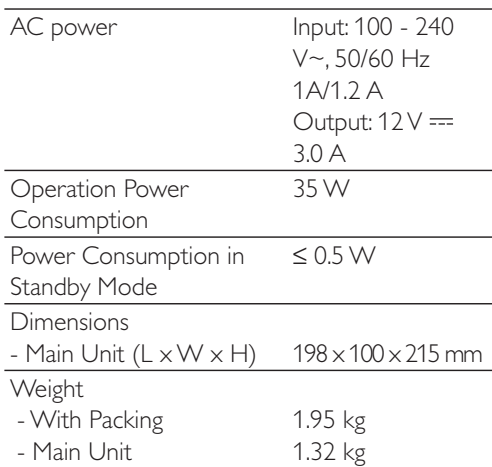

## 8 Troubleshooting

### **Warning**

• Never remove the casing of this apparatus.

To keep the warranty valid, never try to repair the system yourself.

If you encounter problems when using this apparatus, check the following points before requesting service. If the problem remains unsolved, go to the Philips web site (www.philips.com/welcome). When you contact Philips, ensure that the apparatus is nearby and the model number and serial number are available.

### No power

- Make sure that the AC power plug of the device is connected properly.
- Make sure that there is power at the AC outlet.
- Before you carry DS3880W for use on the go, make sure to fully charge the built-in battery.

### No sound

- Adjust the volume.
- & Check the Wi-Fi network connection. Set up the network again if needed.

### No response from the unit

- Press and hold both the  $+$  and buttons on DS3880W for more than 5 seconds to reset the device. Then set up the Wi-Fi network for DS3880W again.
- Disconnect and reconnect the AC power plug, and then switch on the device again.

### Wi-Fi network connection failed

Check if your Wi-Fi router is Wi-Fi 802.11b/g certified. This device is only compatible with Wi-Fi 802.11b/g certified routers.

- If your Wi-Fi router is Wi-Fi 802.11n certified, make sure to enable the 802.11b/g mode. DS3880W does not support connection to routers with 802.11n only.
- This device does not support the WPS-PIN method.
- If your Wi-Fi router supports WPS and the WPS-PBC method but fails to connect to DS3880W, try the manual Wi-Fi setup method (see 'Scenario 2: Connect to a non-WPS router' on page 38).
- Enable SSID broadcast on the Wi-Fi router.
- Keep away from potential sources of interference which may affect Wi-Fi signal, such as microwave ovens.
- If you fail to use your PC for Wi-Fi network setup, check whether your PC is using a Wi-Fi network. You cannot use Ethernet connection for AirPlay network setup.
- Make sure that the SSID name of your home router consists of alphanumeric characters, with no space or special characters like %/#/\* inserted.
- If you choose to rename the AirPlay device 'Philips Fidelio XXXX' in the setting menu, do not use special characters or symbols.
- For some new types of Wi-Fi routers, a network name (SSID) may be created automatically when you use WPS for connection. Always change the default network name (SSID) to a simple one that consists of alphanumerical characters, and also change the Wi-Fi security mode to secure your network.

### Occasional breaking of AirPlay music streaming

Do one or all of the following:

- Move DS3880W closer to your Wi-Fi router.
- Remove any obstacles between DS3880W and your Wi-Fi router.
- Avoid using Wi-Fi channel which is overlapped by the nearby Wi-Fi network.
- Check if your network speed is fast enough (in cases where multiple devices share the same router, the AirPlay performance may be affected). Turn off the other devices connected to your home router.
- Enable the Quality of Service (QoS) option (if available on the Wi-Fi router).
- Turn off other Wi-Fi routers.

#### No AirPlay icon on my iTunes host device

- Make sure that DS3880W is already connected to your home Wi-Fi network.
- & Before you open iTunes, make sure that you have enabled Bonjour service in your PC. Take Windows XP for example: to enable the service, you can click Start->Control Panel, and double-click Administrative Tools-> Services->Bonjour Service, then click Start followed by OK on the pop-up menu.
- If the problem remains, try to restart DS3880W.

#### AirPlay connection failed with Mac or PC

- Temporarily disable the firewall and security software to see whether it blocks the ports that AirPlay uses to stream content. See the help documentation of your firewall and security software on how to unblock the ports used by AirPlay.
- & When you use iPod Touch/iPhone/iPad/ Mac/PC for AirPlay, if the music play breaks or stops, try to restart your iPod Touch/ iPhone/iPad, iTunes or DS3880W.
- Video streaming or FTP downloads may overload your router and therefore may cause interruptions during AirPlay music play. Try to reduce the load of your router.

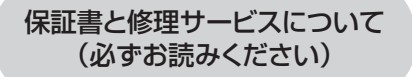

保証と アフターサービス

### 〈保証書・最終ページに付属〉

●保証書は、必ず「お買い上げ日・販売店名」等の記入を お確かめのうえ、販売店から受け取っていただき内容を よくお読みのあと大切に保管してください。

保証<br>期間 お買い上げ日から1年間

### 【補修用性能部品の最低保有期間】

- ●補修用性能部品の最低保有期間は製造打ち切り後6年です。
- ●性能部品とは、その製品の機能を維持するために必要な部品です。

### 【ご不明な点や修理に関するご相談は】

●修理に関するご相談ならびにご不明な点は、お買い上げの販売店または、 フィリップスサポートセンターにお問い合わせください。

### 【修理を依頼されるときは】

●修理をご依頼される前に、この取扱説明書をよくお読みいただき、再度点検ください。 尚、異常のあるときはご使用を中止し、お買い上げの販売店へご依頼ください。

### 【保証期間中は】

●製品に保証書を添えてお買い上げの販売店にご持参ください。 保証書の記載内容により無料修理いたします。

### 【保証期間が過ぎているときは】

●修理によって商品の機能が維持できる場合は、ご希望により有料で修理させていただきます。

### 【海外での本製品の保証及びアフターサービスについて】

- ●本製品の保証は海外においても有効です。
- ●日本国以外のフィリップスサービス部門においても保証期間内及び保証期間の経過後の アフターサービスを受けることができますが、この場合多少日数を要することもあります。
- ●海外にてアフターサービスを受けられる場合は、現地のフィリップスサービス部門に お問い合わせください。尚、お困りの点がございましたら下記までご連絡ください。 Philips Consumer Lifestyle Service Department P.O.Box 20100 9200 CA DRACHTEN The Netherlands Fax:+31 51 259 2785

### 【お客様の個人情報のお取り扱いについて】

●お受けしましたお客様の個人情報は、株式会社フィリップスエレクトロニクスジャパンのホームページ http://www.philips.co.jp/ に掲載されている「お客様の個人情報の取り扱いについての当社の方針」 に基づき適切に管理いたします。

便利メモ

| ヽ ト ! ―!゜<br>お買い上け<br>トビロ<br>お買し<br>e<br><b>E</b><br>π<br>たわ<br>-<br>归口 | --- |  |  |  |
|-------------------------------------------------------------------------|-----|--|--|--|
|-------------------------------------------------------------------------|-----|--|--|--|

- ●本体にさわると時々電気を感じる。
- ●こげくさい臭いがする。
- ●電源コード部を動かすと通電したり、しなかったりする。
- ●その他の異常、故障がある。

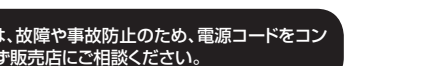

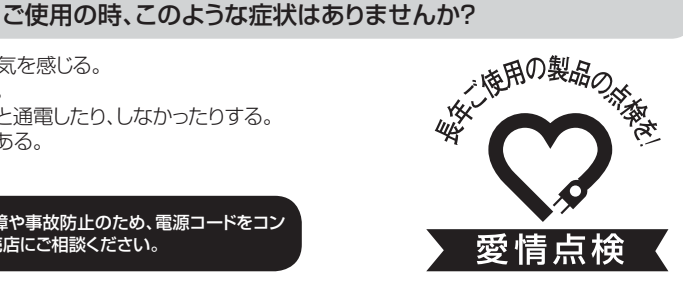

このような症状の時は、故障や事故防止のため、電源コードをコン セントから外して、必ず販売店にご相談ください。

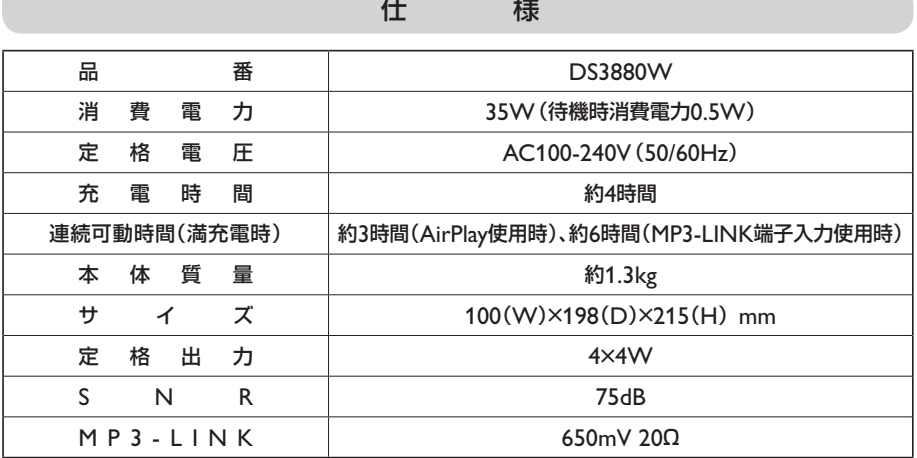

●フィリップス製品の修理受付はお買い上げの販売店にお申し出ください。 ●修理サービス等についておわかりにならないことは、下記にお問い合わせください。

#### **お問い合わせ**

**フィリップスサポートセンター**<br>support.japan@philips.com

## 0120-336-634

### ホームページアドレス http://www.philips.co.jp/

**フィリップス コンシューマー ライフスタイル事業部**

日本販売代理店 小泉成器株式会社 〒541-0051 大阪市中央区備後町3-3-7

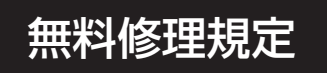

### 〈無料修理規定〉

- 1.取扱説明書、本体貼付ラベル等の注意書に従った正常な使用状態で保 証期間内に故障した場合には、無料修理します。
- 2.保証期間内に故障して無料修理をお受けになる場合には、商品と保証書 をご持参、ご提示のうえ、お買い上げの販売店にご依頼ください。なお、商 品を直接メーカーへ送付した場合の送料等はお客様の負担となります。
- 3.ご贈答、ご転居でお買い上げの販売店に修理を依頼できない場合は、 フィリップスサポートセンターにお問い合わせください。
- 4.保証期間内でも次の場合には有料修理になります。
	- 1 使用上の誤り及び不当な修理や改造による故障及び損傷。
	- 2 お買い上げ後の輸送、移動、落下等による故障及び損傷。
	- 3 火災、地震、水害、落雷、その他の天災地変、公害や異常電圧による故障及び損傷。
	- 4 一般家庭以外(例えば、業務用の長時間使用)に使用された場合の故障及び損傷。
	- 5 保証書の提示がない場合。
	- 6 保証書にお買い上げ年月日、お客様名、販売店名の記入のない場合、或は字句を書き 換えられた場合。
- ※保証書は、本書に明示した条件のもとにおいて無料修理をお約束するも のです。従って保証書を発行している者(保証責任者)、及びそれ以外の 事業者に対するお客様の法律上の権利を制限するものではありませ  $\mathcal{h}_{J\alpha}$

保証期間経過後の修理についてご不明の場合は、お買い上げの販売店ま たはフィリップスサポートセンターにお問い合わせください。

- ※保証期間経過後の修理・補修用性能部品の保有期間について詳しくは 取扱説明書の保証とアフターサービスの項目をご覧ください。
- ※お客様にご記入いただいた個人情報(保証書の控え)は保証期間内の サービス活動及びその後の安全点検活動のために利用させていただく 場合がございます。ご了承ください。また個人情報は、株式会社フィリップ スエレクトロニクスジャパンのホームページ http://www.philips.co.jp/ に掲載されている「お客様の個人情報の取り扱いについての当社の方 針」に基づき適切に管理いたします。

 $\big\langle$  フィリップス ワイヤレススピーカー 保証書 持込修理  $\big\rangle$ 

CERTIFICATE OF PURCHASE

この保証書は、「無料修理規定」記載内容で無料修理を行うことをお約束するものです。お買い上げ の日から下記期間中に故障が発生した場合は、本書をご提示のうえ、お買い上げの販売店に修理をご 依頼ください。

お客様にご記入いただいた個人情報(保証書の控え)は、株式会社フィリップスエレクトロニクスジャ パンのホームページ http://www.philips.co.jp/ に掲載されている「お客様の個人情報の取り扱い についての当社の方針」に基づき適切に管理いたします。

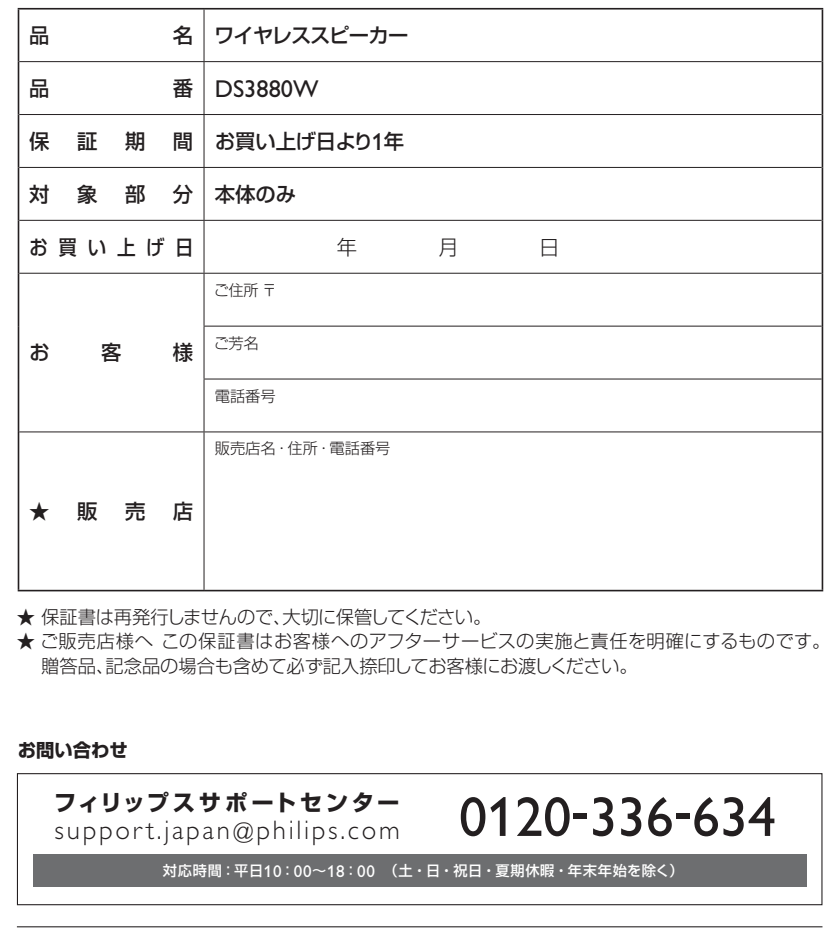

●東日本修理センター 〒344-0127 埼玉県春日部市水角1190 ●西日本修理センター 〒559-0033 大阪市住之江区南港中1丁目3番98号

日本販売代理店 小泉成器株式会社 〒541-0051 大阪市中央区備後町3-3-7 TEL:06-6262-3561

この印刷物は再生紙を使用しております。 3140.035.2816.1